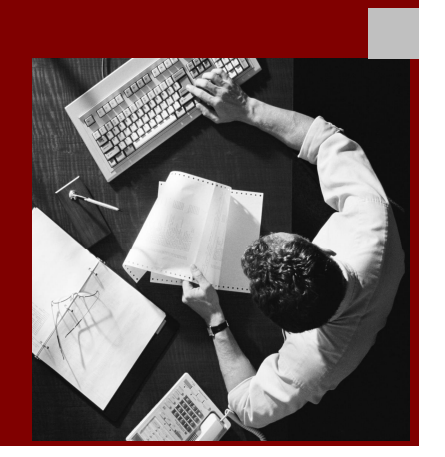

SAP NetWeaver Guides

# Monitoring Setup Guide for **SAP NetWeaver 04** SP Stack 23

March 2009

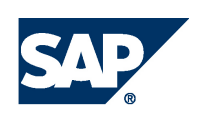

#### **DUM CAD** THE REST-RIIN RIISINESSES

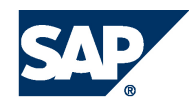

SAP AG Neurottstraße 16 69190 Walldorf Germany T +49/18 05/34 34 24 F +49/18 05/34 34 20 [www.sap.com](http://www.sap.com)

© Copyright 2009 SAP AG. All rights reserved.

No part of this publication may be reproduced or transmitted in any form or for any purpose without the express permission of SAP AG. The information contained herein may be changed without prior notice.

Some software products marketed by SAP AG and its distributors contain proprietary software components of other software vendors.

Microsoft®, WINDOWS®, NT®, EXCEL®, Word®, PowerPoint® and SQL Server® are registered trademarks of Microsoft Corporation.

IBM®, DB2®, DB2 Universal Database, OS/2®, Parallel Sysplex®, MVS/ESA, AIX®, S/390®, AS/400®, OS/390®, OS/400®, iSeries, pSeries, xSeries, zSeries, z/OS, AFP, Intelligent Miner, WebSphere®, Netfinity®, Tivoli®, Informix and Informix® Dynamic Server TM are trademarks of IBM Corp. in USA and/or other countries.

ORACLE<sup>®</sup> is a registered trademark of ORACLE Corporation.

UNIX<sup>®</sup>, X/Open<sup>®</sup>, OSF/1<sup>®</sup>, and Motif<sup>®</sup> are registered trademarks of the Open Group.

LINUX is a registered trademark of Linus Torvalds and others.

Citrix<sup>®</sup>, the Citrix logo, ICA®, Program Neighborhood®, MetaFrame®, WinFrame®, VideoFrame®, MultiWin<sup>®</sup> and other Citrix product names referenced herein are trademarks of Citrix Systems, Inc.

HTML, DHTML, XML, XHTML are trademarks or registered trademarks of W3C® , World Wide Web Consortium, Massachusetts Institute of Technology.

JAVA® is a registered trademark of Sun Microsystems, Inc.

J2EE™ is a registered trademark of Sun Microsystems, Inc.

JAVASCRIPT<sup>®</sup> is a registered trademark of Sun Microsystems, Inc., used under license for technology invented and implemented by Netscape.

MarketSet and Enterprise Buyer are jointly owned trademarks of SAP AG and Commerce One.

SAP, SAP Logo, R/2, R/3, mySAP, mySAP.com, xApps, mySAP Business Suite, and other SAP products and services mentioned herein as well as their respective logos are trademarks or registered trademarks of SAP AG in Germany and in several other countries all over the world. All other product and service names mentioned are the trademarks of their respective companies.

#### **Disclaimer**

Some components of this product are based on Java™. Any code change in these components may cause unpredictable and severe malfunctions and is therefore expressively prohibited, as is any decompilation of these components.

Any Java™ Source Code delivered with this product is only to be used by SAP's Support Services and may not be modified or altered in any way.

#### **Documentation in the SAP Service Marketplace**

You can find this documentation at the following Internet address: service.sap.com/instguides

# Typographic Conventions Icons

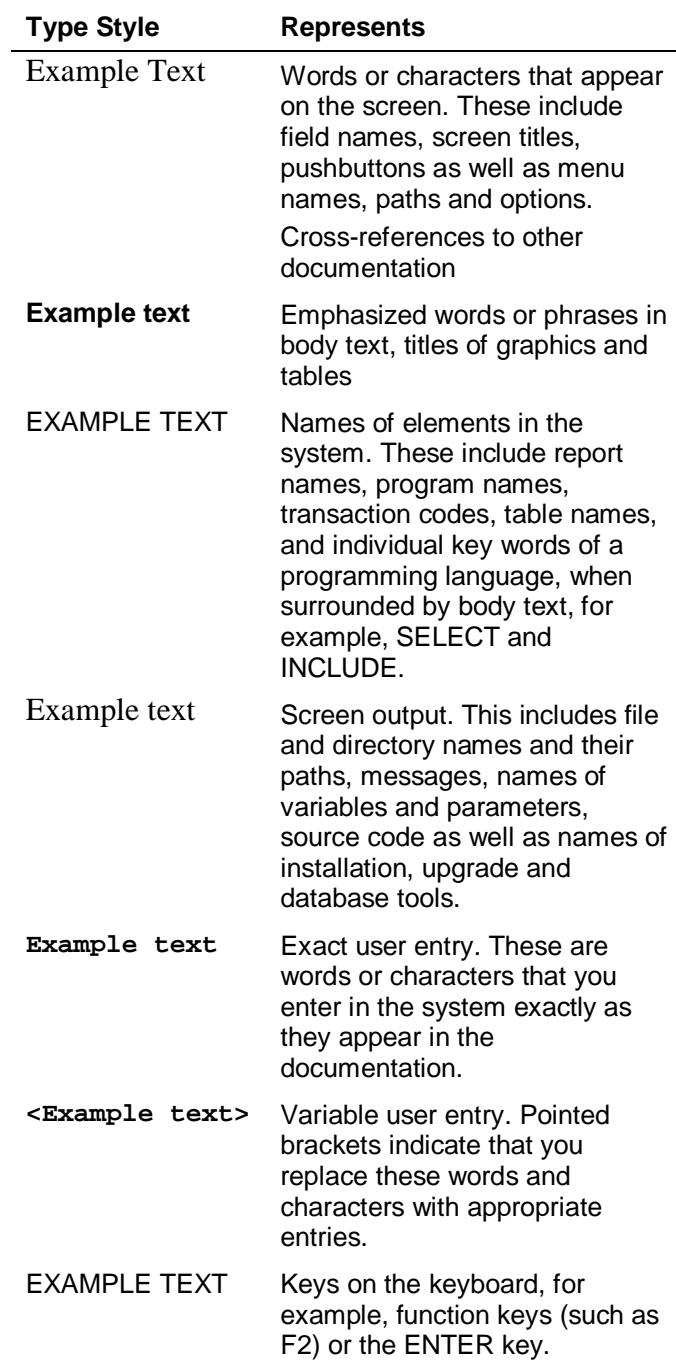

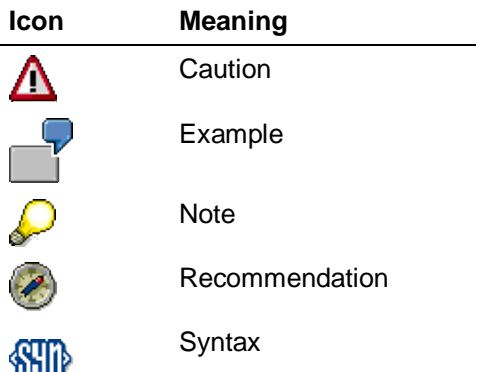

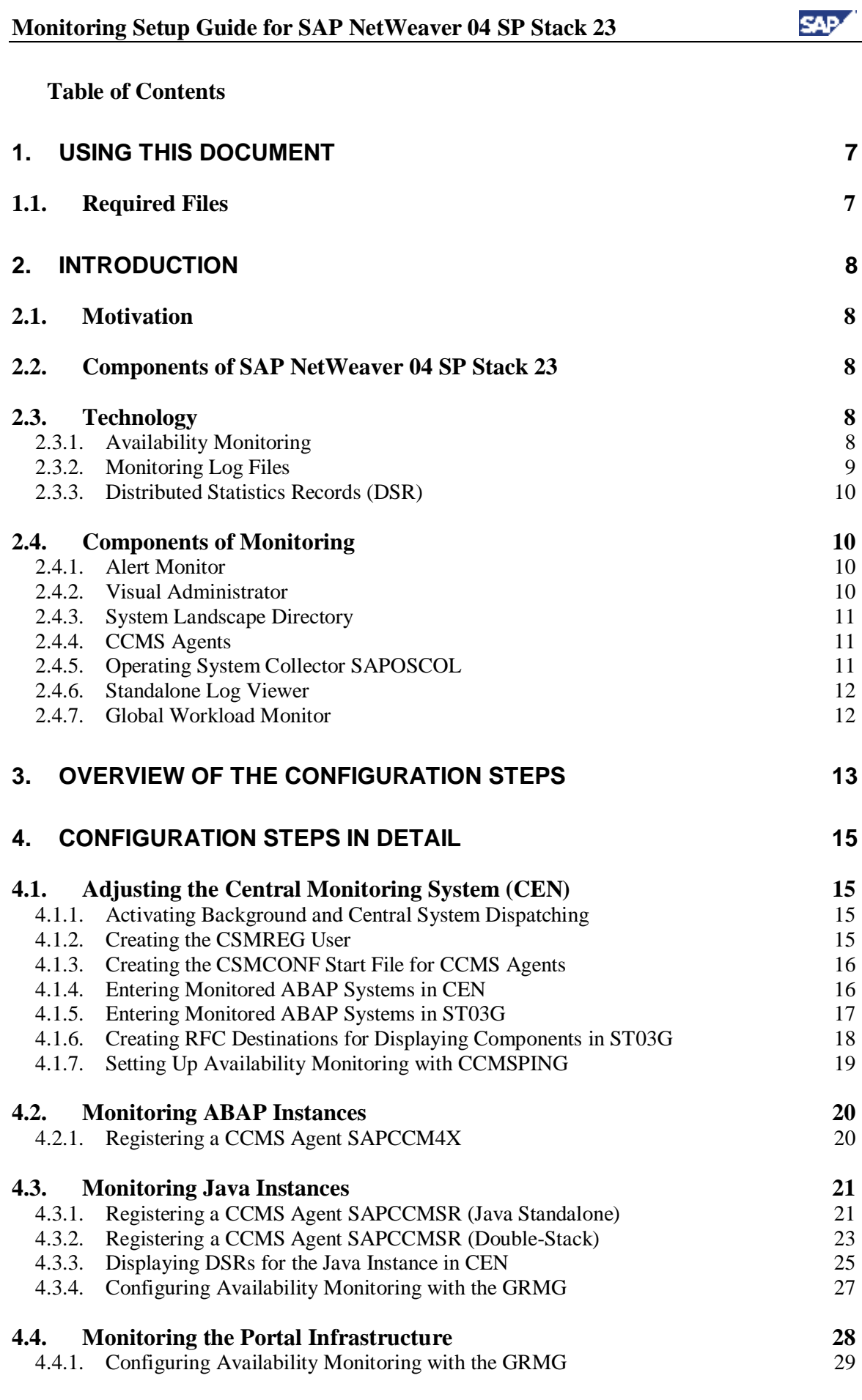

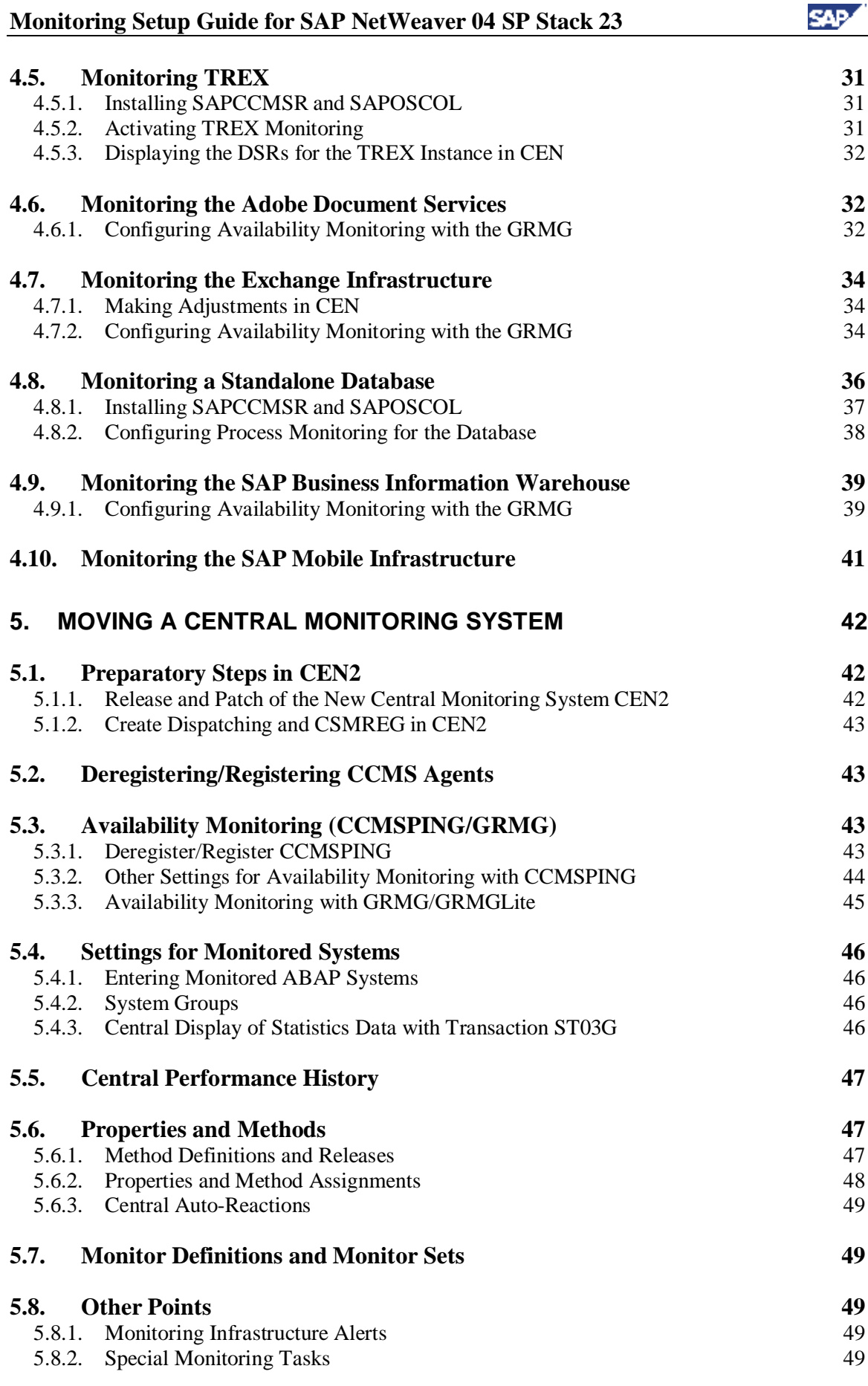

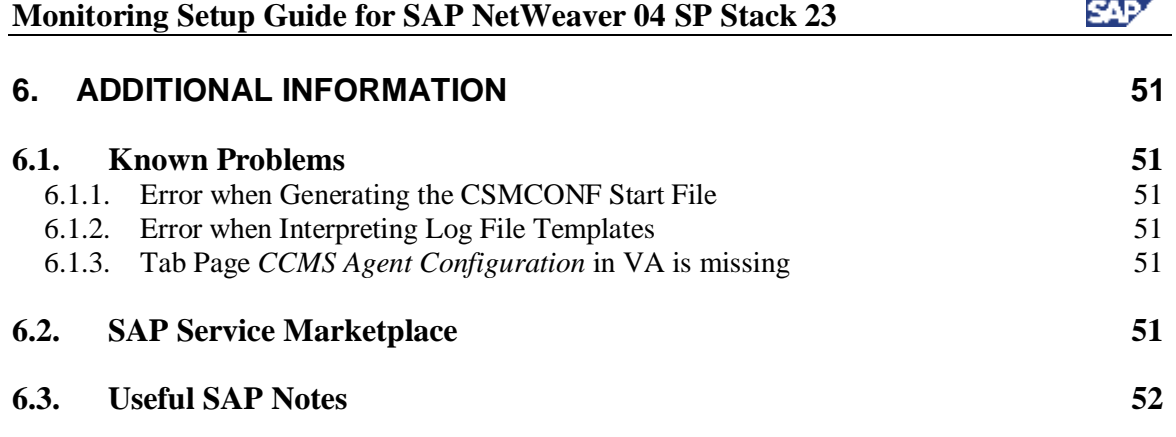

# **1. Using This Document**

This document describes how you can quickly and easily perform the configuration for the monitoring of a system landscape based on SAP NetWeaver 04 SP Stack 23. It is a prerequisite that you have already completed the actual installation of the relevant components.

The individual sections of the document have the following contents:

- **Section 1** contains an overview of the different sections and a list of the files that you require to perform the configuration steps, broken down by component.
- **Section 2** contains a short introduction to the concepts and the monitoring tools used.
- **Section 3** contains an overview of which configuration steps need to be performed for which component. This section is fully linked with section 4, which explains the configuration steps in detail.
- **Section 4** contains step-by-step instructions for these configuration steps, together with the respective prerequisites and the optional steps with which you can check whether you have successfully performed the configuration.
- **Section 5** contains step-by-step instructions for moving the central monitoring system (CEN) from one system to another. This section is **not** part of an initial setup; it is therefore only part of this document because the initial steps are also performed during the moving of CEN.
- **Section 6** contains links to additional information.

# *1.1. Required Files*

To configure monitoring, and depending on the components, you may require certain additional files that are not yet available after installing the relevant components. You can find these in the following locations:

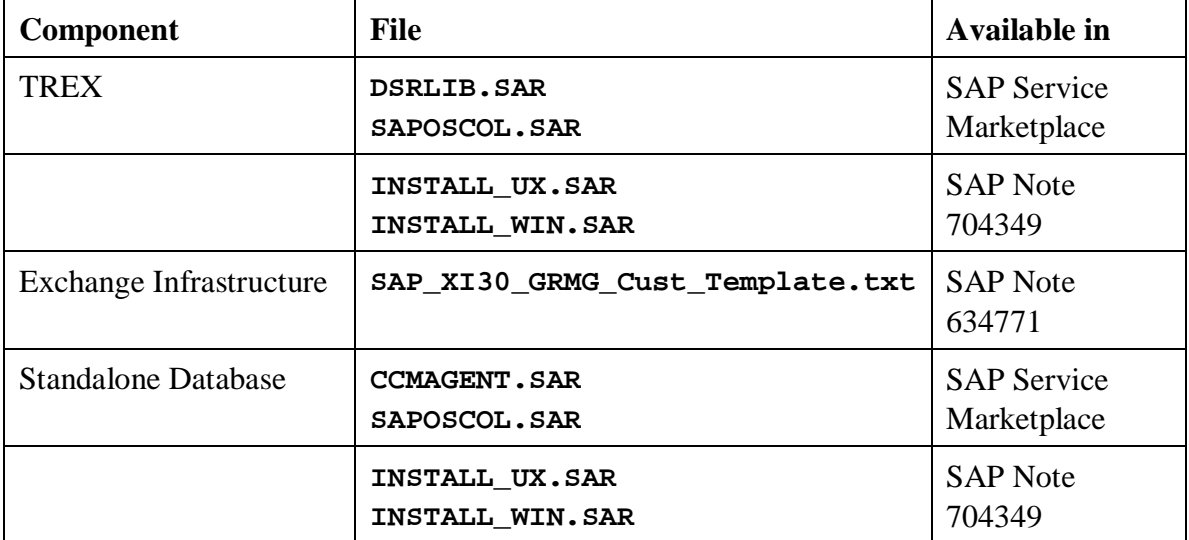

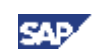

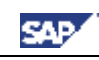

# **2. Introduction**

# *2.1. Motivation*

Monitoring a system landscape is a complex task of significant importance for every company that operates one or more SAP systems. The complexity increases with every additional system, component, or extension.

With the monitoring architecture of the CCMS (Computing Center Management System), SAP provides a flexible and universally-usable infrastructure with which you can monitor your entire IT landscape centrally, and which reports problems quickly and reliably.

The monitoring architecture is delivered free-of-charge with every SAP Web Application Server. The architecture runs on every SAP Web Application Server and can be easily extended to include additional SAP and non-SAP components.

The concept of the monitoring architecture is to make all required information available in a central monitoring system (CEN), and therefore to make the administrators' work easier. Problems are displayed as soon as they occur; the log files can also be accessed from one location, which reduces the time required for error identification and correction. In this way, the monitoring architecture allows you to achieve greater efficiency with lower costs.

Additional configuration steps allow advanced technologies, such as notifications, meaning that administrators no longer have to actively check the systems for alerts.

These instructions combine the configuration steps required for monitoring a system landscape based on SAP NetWeaver 04 SP Stack 23. SAP Support can only provide optimal support for landscapes for which these configuration steps have been performed.

# *2.2. Components of SAP NetWeaver 04 SP Stack 23*

SAP NetWeaver 04 SP Stack 23 includes the following components:

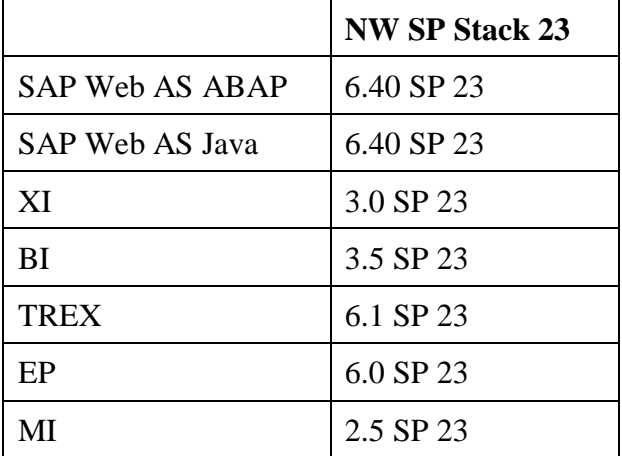

# *2.3. Technology*

# **2.3.1. Availability Monitoring**

It is not possible to uniquely define availability with regard to IT components. In this way, "availability" can mean the existence of a process at operating system level. Other definitions of availability could include, for example, the provision of a service within a certain time or the average time for performing a user action between 08:00 and 18:00.

SAP provides different mechanisms for availability monitoring. The mechanisms have the following in common:

- The availability information is usually technical.
- The availability check is performed once it has been set up periodically and without user interaction.
- The result of the check is reported in the central CCMS and therefore also in the Solution Manager. This means that an availability monitor can be set up centrally that displays the status of the individual components. It is also possible to implement automatisms and notifications using auto-reactions.
- Availability is checked at application-level with the Generic Request and Message Generator (GRMG).

With the GRMG, the central system periodically calls a GRMG application using a URL. The GRMG application performs component-specific checks and returns the result of the checks to the central system.

If a GRMG check is not possible or not meaningful for a component, it is possible at least to prove the existence of the corresponding process at operating system level. A check of this type provides defines the required (but not sufficient) prerequisite for the component availability. The check is performed by the SAP program SAPOSCOL and the SAPCCMSR agent.

For more detailed information about the GRMG, see **[GRMG]**.

# **2.3.2. Monitoring Log Files**

JAVA-based applications write messages to log files. In complex applications, important messages can be distributed across significantly more than 100 log files. To ensure stable operation, To ensure stable operation, these log files should be regularly checked for error messages.

SAP provides a mechanism for automatically analyzing log files. With this mechanism, the CCMS agent SAPCCMSR checks the log files every minute for predefined search patterns. If the agent find the pattern, it reports an alert in the central monitoring system. The administrator can be informed from there on the basis of the alert.

As an administrator, you can see all checked log files in the alert monitor (transaction RZ20) of the central monitoring system. If an error occurs, you can expand the corresponding subtree in the *Logfile Monitoring* monitor, and find the name and path of the log file in which an error was logged from the *Complete Name* node.

Advantages of central log file monitoring and alerting:

- Regular checks of the large number of log files are performed automatically.
- The administrator can be automatically notified if problems occur.
- The standalone log viewer provides you central access to all log files in your NetWeaver landscape (even if the corresponding J2EE Engine is no longer running).

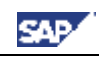

The standalone log viewer can also display ASCII-based logs for other applications, such as the database.

# **2.3.3. Distributed Statistics Records (DSR)**

Statistics records are generated so that you can monitor the performance of an ABAP system and its components. You can use these statistics records to determine what workload is generated and which resources are used when an action is performed in the system. This means that you obtain

- An exact picture of the general performance of a system
- If problems occur, information about their cause

Distributed Statistics Records (DSRs) extend this concept to non-ABAP components, such as the J2EE Engine.

> ₽ No separate configuration steps are required for the writing of DSRs, you only need to activate the display of the corresponding component in the Global Workload Monitor of CEN.

For general information about DSRs, see the SAP NetWeaver Library under *SAP NetWeaver* → *Application Platform* → *Java Technology in SAP Web Application Server*  $\rightarrow$  Administration Manual  $\rightarrow$  Server Administration  $\rightarrow$  Monitoring  $\rightarrow$  Statistics  $\rightarrow$ *Distributed Statistics Records (DSRs)*.

# *2.4. Components of Monitoring*

# **2.4.1. Alert Monitor**

The alert monitor is the central tool with which you can efficiently administer and monitor distributed SAP solutions or client-server systems. The alert monitor displays problems quickly and reliably. The alert monitor has, among other things, the following properties:

- You can use the alert monitor to monitor all SAP and non-SAP systems, the host systems and the database completely and in detail.
- All errors generate alerts that are displayed in a tree structure; the most significant error is reported upward in the display hierarchy.
- You can assign analysis and auto-reaction methods to the individual nodes. These methods contribute to quicker processing of the error.
- You can adjust all settings individually and configure your own monitors.

For general information about the alert monitor, see the SAP NetWeaver Library under *SAP NetWeaver*  $\rightarrow$  *Solution Life Cycle Management*  $\rightarrow$  *Solution Monitoring*  $\rightarrow$ *Monitoring in CCMS*  $\rightarrow$  *Alert Monitor.* 

# **2.4.2. Visual Administrator**

The J2EE Engine Visual Administrator is a graphical user interface for administering entire clusters, all cluster elements, and all modules that are running on the J2EE Engine. Among other things, it includes the following functions in a single user interface:

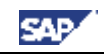

- Obtaining general information about a service, a manager, and interface, or a library
- Administration and changing of the properties for services and managers
- Configuration of global properties
- Administration and monitoring at runtime
- Performing deployments of applications

### **2.4.3. System Landscape Directory**

The SAP System Landscape Directory (SLD) is the central information provider in a system landscape. The SLD contains two types of information:

- **Component information**: all available SAP products and components and their versions. If appropriate, external products are also registered here.
- Landscape description: all installed systems in a system landscape.

# **2.4.4. CCMS Agents**

CCMS agents are independent processes with an interface using RFC to a central monitoring system and an interface to the shared memory. These agents have the following properties:

- A connection to CEN using RFC, to ensure greater downtime security and general availability
- Use of the push technology to optimize performance when reading and writing monitoring attributes and alerts
- Inclusion of the operating system collector SAPOSCOL to monitor processes at operating system level.
- Connection to systems with no SAP Web Application Server
- Monitoring of any log files

There are various CCMS agents, including:

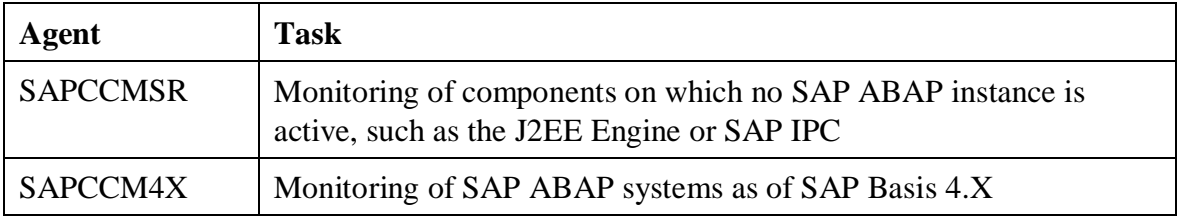

For detailed information about CCMS agents, see **[Agents]**.

# **2.4.5. Operating System Collector SAPOSCOL**

The operating system collector SAPOSCOL is an independent program that runs in the operating system background. It functions independently of the SAP instances, exactly once per monitored host. SAPOSCOL collects data about operating system resources, including:

- Usage of virtual and physical memory
- CPU utilization
- Utilization of physical hard disks and file systems

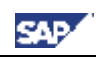

• Resource usage of running processes

For more detailed information about SAPOSCOL, see **[SAPOSCOL]**.

# **2.4.6. Standalone Log Viewer**

With the standalone log viewer, you can monitor any J2EE Engine or Java application log files, even if the J2EE Engine is not functioning correctly, cannot be started, or is not available on the system to be monitored. The standalone log viewer contains any number of servers and one client:

- The server of the standalone log viewer monitors log files that are registered with this server. It must be installed on every host of the J2EE system landscape. The various servers function independently of each other.
- The client of the standalone log viewer connects to one or more servers of the standalone log viewer and displays the contents of the log files. You only need to install the client once in the J2EE system landscape.

For general information about the standalone log viewer, see the SAP NetWeaver Library under *SAP NetWeaver*  $\rightarrow$  *Application Platform (SAP Web Application Server)*  $\rightarrow$  *Java Technology in SAP Web Application Server*  $\rightarrow$  Administration Manual  $\rightarrow$  Logging  $\rightarrow$  $Log \, Viewer \rightarrow StandardOne \, Log \, Viewer.$ 

# **2.4.7. Global Workload Monitor**

The Global Workload Monitor (transaction ST03G) displays statistical records for entire landscapes and therefore allows the analysis of statistical data from ABAP and non-ABAP systems. You can use this data to analyze the workload of the monitored components in great detail.

While statistics records for an ABAP system can only trace actions that are processed by ABAP components, you can use Distributed Statistics Records (DSRs) to trace actions that are processed by, for example, the J2EE Engine, ITS, and TREX. You can even do so across component boundaries.

# **3. Overview of the Configuration Steps**

This section lists the configuration steps required for the different SAP NetWeaver components. Together with the detailed description of the installation steps in section 0, the tables provide a template for the configuration of your IT landscape.

Print this section and perform the specified steps for each component. A link is provided below to a step-by-step description for the areas in which manual steps are required.

First perform the following steps **in any case**:

In CEN:

• Adjusting the Central Monitoring System (CEN) [page 15]

For every instance of a J2EE Engine:

- Registering a CCMS Agent SAPCCMSR [page 21]
- Configuring Availability Monitoring with the GRMG [page  $27$ ]

For every ABAP instance:

• Registering a CCMS Agent SAPCCM4X [page 20]

Now perform the appropriate configuration steps from the table below, depending on the components in use in your system landscape. The table contains a corresponding link for each area in which manual steps are required, as well as an empty column  $(\vee)$ , which you can use for marking off the steps that you have already performed.

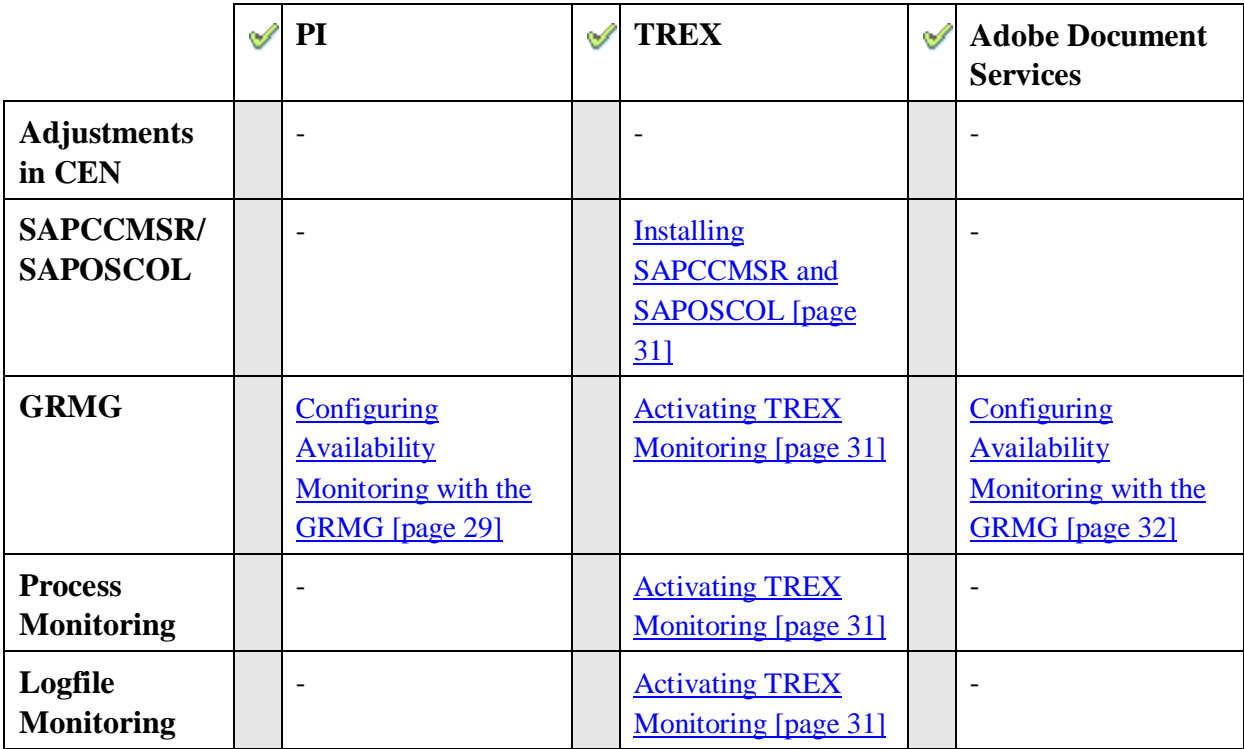

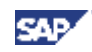

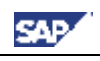

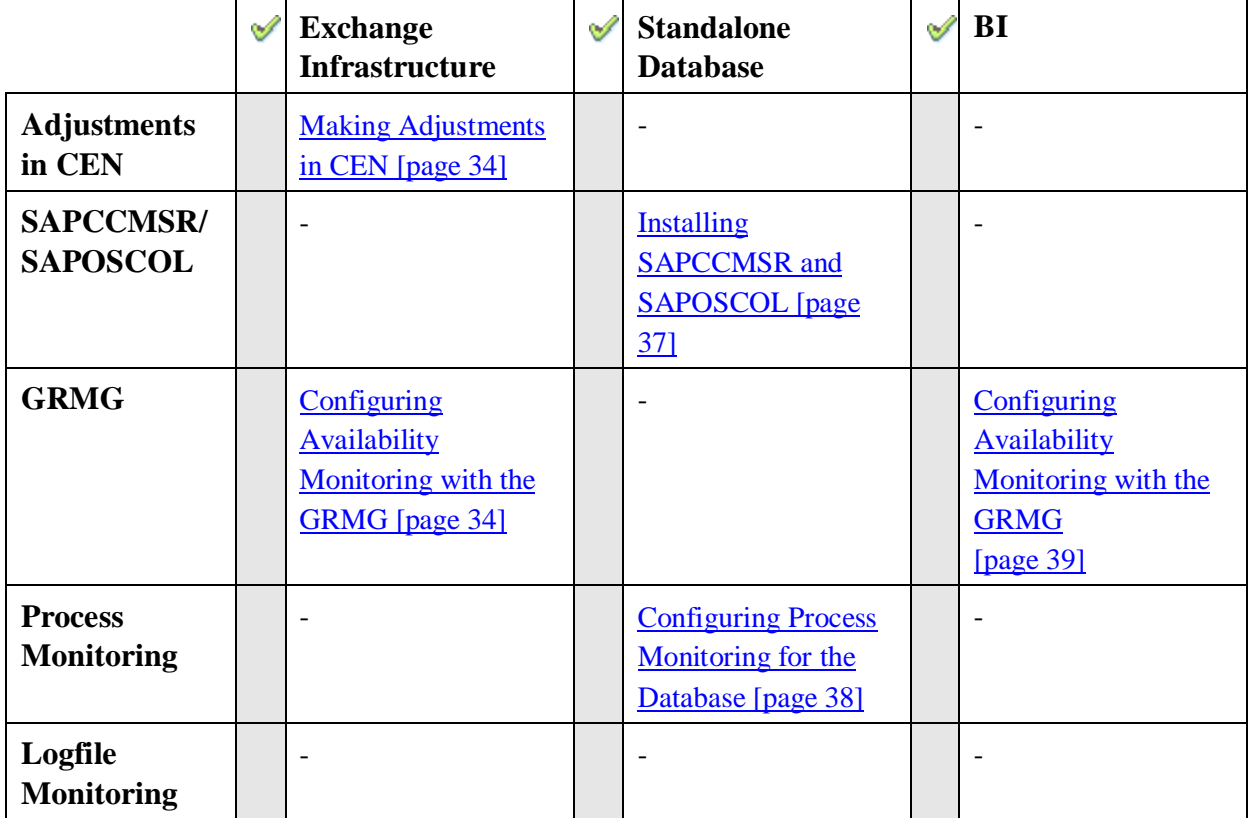

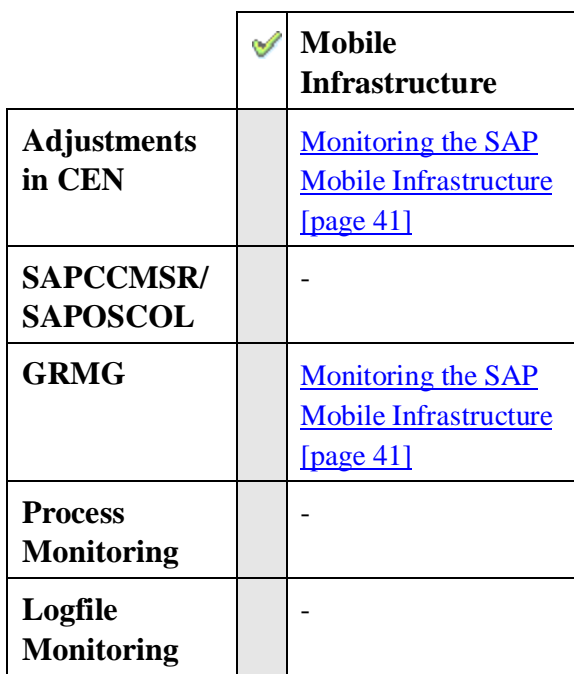

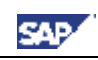

# **4. Configuration Steps in Detail**

# *4.1. Adjusting the Central Monitoring System (CEN)*

**Prerequisites:**

- x CEN has a releases status as specified under *SAP Web AS ABAP* in the component table (section 2.2).
- You have a user with administrator authorization in CEN.

# **4.1.1. Activating Background and Central System Dispatching**

For all data collection methods in the monitoring architecture to be correctly started, background dispatching needs to be activated. It starts all data collection methods that are executed periodically in the background process (as jobs).

To execute an auto-reaction in CEN for alerts from remote systems, central system dispatching needs to be activated.

Activate background dispatching in CEN and in all monitored ABAP systems:

#### **Step-by-Step**

- 1. Call transaction RZ21. The *Monitoring: Properties and Methods* screen appears.
- 2. Choose *Technical Infrastructure*  $\rightarrow$  *Local Method Execution*  $\rightarrow$  *Activate Background Dispatching*.

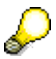

Background dispatching is performed by the job

**SAP\_CCMS\_MONI\_BATCH\_DP**, which runs once an hour. Note that not only this job, but also the data collection methods started by this job, run under your user name. You should therefore ensure that your user has the authorizations required for this.

Activate central system dispatching in CEN:

#### **Step-by-Step**

- 1. Call transaction RZ21. The *Monitoring: Properties and Methods* screen appears.
- 2. Choose *Technical Infrastructure*  $\rightarrow$  Configure Central System  $\rightarrow$  Activate Central *System Dispatching*.

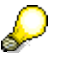

Central system dispatching is performed by the job **SAP\_CCMS\_CENSYS\_DISPATCHER**.

# **4.1.2. Creating the CSMREG User**

You require a user with specific, greatly restricted authorizations for communication between monitored systems and CEN. You must create this user in CEN and all monitored ABAP systems yourself.

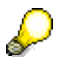

You need to use a backward-compatible password, if you are monitoring systems with a release of SAP Web AS 6.20 or lower. A password is

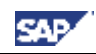

backward-compatible if it does not contain any lower-case letters and is a maximum of 8 characters long (see also SAP Note 807895).

#### **Step-by-Step**

- 1. Call transaction RZ21 in the relevant systems.
- 2. Choose *Technical Infrastructure*  $\rightarrow$  *Configure Central System*  $\rightarrow$  *Create CSMREG User*.
- 3. Specify any password for this user. You require it during the installation and registration of the CCMS agents and when creating RFC destinations in monitored systems, among other things.

# **4.1.3. Creating the CSMCONF Start File for CCMS Agents**

During the registration of CCMS agents, you specify information about the CEN and about the users used for communication between the agent and CEN. Create a CSMCONF start file in CEN; you will require this file later, during the registration of the CCMS agents. In this case, the current user is used as the required user with administration authorization.

#### **Step-by-Step**

- 1. In CEN, call transaction RZ21.
- 2. Choose *Technical Infrastructure*  $\rightarrow$  *Configure Central System*  $\rightarrow$  *Create CSMCONF Start File for Agents*.
- 3. Define the storage location. When doing so, ensure that you will be able to access this file when setting up the various components.

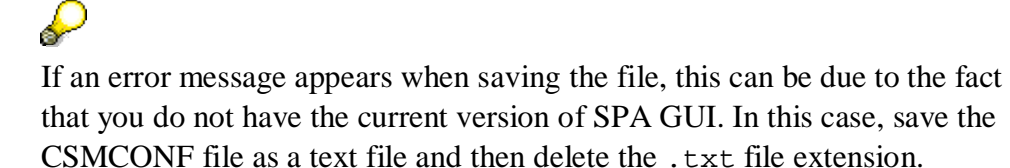

You should keep a CEN window open for the rest of the setup process, so that you can easily check that the other steps have been successful.

# **4.1.4. Entering Monitored ABAP Systems in CEN**

To monitor remote ABAP systems in CEN, create a corresponding entry in the alert monitor. To do this, first set up two RFC destinations for the monitored system in CEN; these RFC destinations each serve one of the following purposes:

- o Data collection (transferring monitoring data to CEN)
- o Analysis (calling analysis methods in the monitored system from CEN)

#### **Step-by-Step**

- 1. Call transaction RZ21 in CEN.
- 2. Choose *Technical Infrastructure*  $\rightarrow$  *Configure Central System*  $\rightarrow$  *Create Entry for Remote System*.
- 3. The *Monitoring: Create New Entry* screen appears. Choose  $Goto \rightarrow RFC$ *Connections*.
- 4. If no suitable RFC destination exists for the system that you want to monitor, choose *Create*.

#### **Monitoring Setup Guide for SAP NetWeaver 04 SP Stack 23**

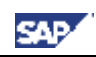

- 5. Make the following specifications on the definition screen:
	- o *RFC Destination*: Enter a name for the RFC destination; we recommend the following naming convention:

**<SID of the monitored system>\_RZ20\_COLLECT** or **<SID of the monitored system>\_RZ20\_ANALYZE**

- o *Connection Type*: Enter **3**.
- o *Description*: Enter a description for the RFC destination.

Choose the *Logon/Security* tab page, and, depending on the RFC destination to be created, enter the data for the appropriate user in the *Logon* group box:

- o RFC Destination for Data Collection: Enter the CSMREG user that you created in the relevant system in accordance with Creating the CSMREG User [page 15].
- o RFC Destination for the Execution of the Analysis Method: Either choose the *Current User* option, or enter any user of your choice (in both cases, the user must have authorization for the alert monitor and for system administration in the target system).
- 6. Choose the *Technical Settings* tab page, and make the required entries. We recommend that you choose the option *Yes* for load distribution.
- 7. Save your entries and set up the second RFC destination in the same way.
- 8. To return to the *Monitoring: Create New Entry* screen, choose the *Back* button.
- 9. Create the entry for monitoring a remote ABAP system here. Make the following entries when doing so:
	- o *Target System ID:* System ID of the monitored system
	- o *RFC Destination of the Target System for Data Collection* and *RFC Destination of the Target System for Executing Analysis Methods* are the names of the RFC connections to the monitored system that you have just created.
- 10. Save your entries, and enter all other ABAP systems to be monitored in the same way.

#### **Checking the Entries (Optional)**

- 11. To check the entries for the monitored systems, call transaction RZ21, select the radio button *System Overview* in the *Topology* group box, and choose the button *Display Overview*.
- 12. The system displays a list of the monitored systems. To test the connection, select the desired row and choose the *Test Single Connection* button.

# **4.1.5. Entering Monitored ABAP Systems in ST03G**

If you want to monitor the statistical data for the monitored ABAP systems in CEN, use the Global Workload monitor to do so, and enter an RFC destination for the monitored system in this transaction.

#### **Step-by-Step**

1. In CEN, call transaction ST03G.

- 2. In the navigation bar, expand the subtree *Settings & Log*, and double-click the *System Selection* entry.
- 3. To also view the desired ABAP system in the list of the monitored components, first display a system list by choosing the button *Systems*  $\rightarrow$  <*desired list*>.
- 4. Add an additional row to the list by choosing the  $\Box$  button *(Append Row)*. Enter the following data in this row:

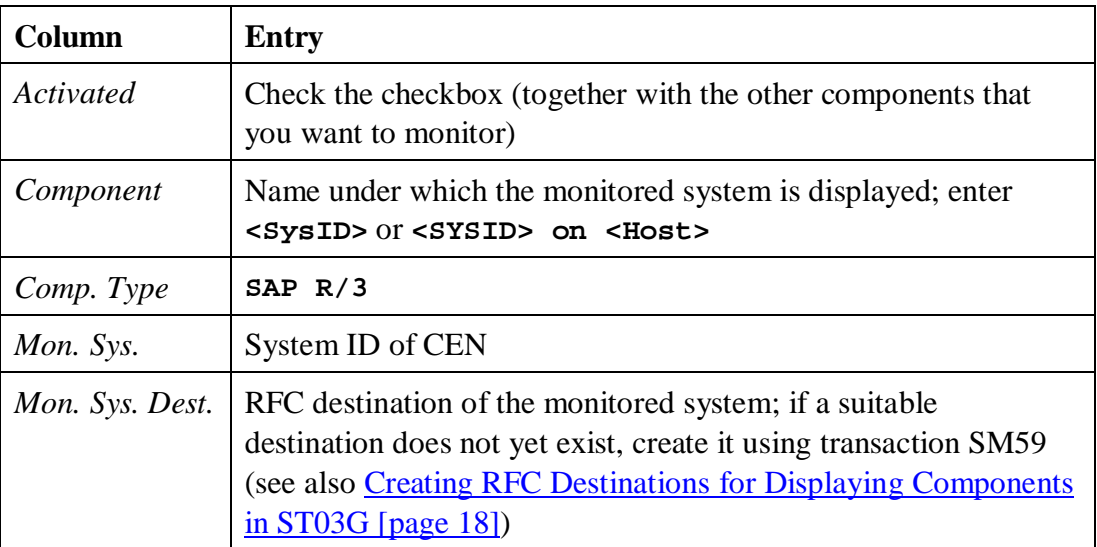

- 5. Choose the *Apply* button.
- 6. To save this list of monitored components in one of the five predefined storage locations, choose the button  $\Box$  (*Save*)  $\rightarrow \angle$  *<desired list*>, and specify a name there.

#### **Checking the Entries (Optional)**

7. To view the statistical data for one of the activated components, expand the path  $\mathbb{R}$ *Workload* $\rightarrow \mathbb{R}$  <component name> in the navigation bar.

# **4.1.6. Creating RFC Destinations for Displaying Components in ST03G**

To be able to display statistics data for remote ABAP or double-stack systems with the Global Workload Monitor in a CEN, you need to create the required RFC destinations yourself. The ABAP or DSR statistics data is read from the remote system using this destination.

After you have created the RFC destinations in transaction SM59, you still need to inform the Global Workload Monitor of the RFC destination and activate the monitored component. For a description of the steps required to do this, see the following sections:

- Entering Monitored ABAP Systems in ST03G [page 17]
- Displaying DSRs for the Java Instance in CEN [page 25]

This section contains information about creating the required RFC destination.

#### **Prerequisites**

You can enter a user name and password when creating the RFC destination to the monitored system. You have the following options when doing so:

- If you do not specify a user and especially a password when creating the RFC destination, you need to explicitly log on to the relevant system again before displaying the statistical data in transaction ST03G.
- If you specify a user and password when creating the RFC destination (or there is a trusted system relationship between the systems), you can display the statistical data for this system from transaction ST03G without explicitly logging on to the monitored system. To avoid a security gap arising from this, this user should only have authorization to read statistics data in the remote system (if security is not ensured in another way). To do this, the user requires a profile that contains the following authorizations:

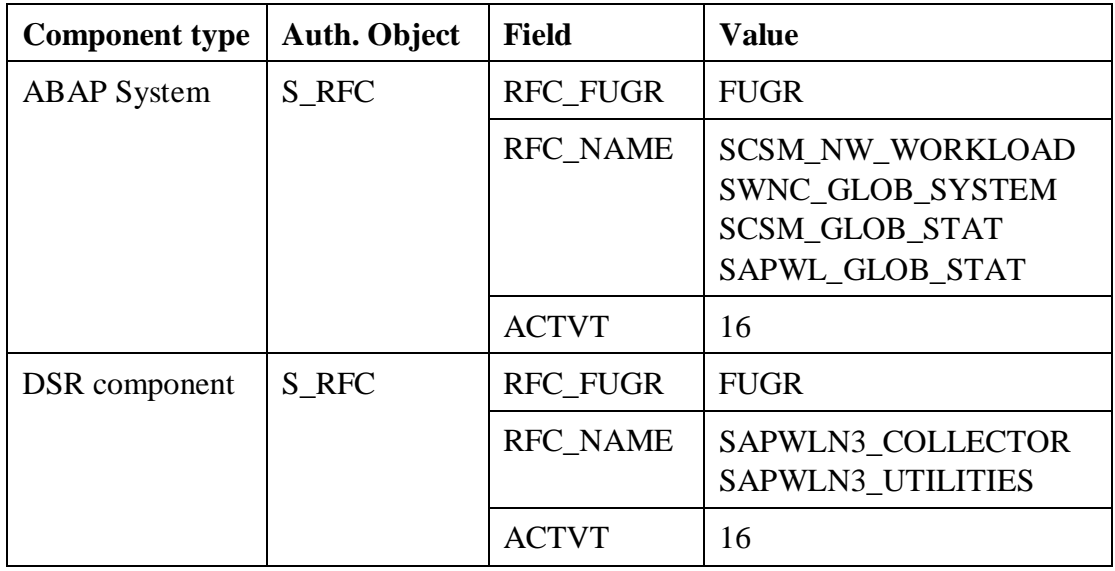

Depending on the release status of the monitored system, it is possible that not all of the specified function groups exist in this system.

#### **Activities**

To create the RFC destination, start transaction SM59 in CEN and create an RFC destination of type **3** with any name.

On the *Logon/Security* tab page, specify a user under whose name the logon to the remote system is performed, and save the RFC destination.

# **4.1.7. Setting Up Availability Monitoring with CCMSPING**

You can use the CCMSPING availability agent to check whether remote systems and their instances are available for work. It also collects important performance attributes for the dialog system on ABAP instances.

> ₽ For a detailed description of availability monitoring, see the document *Availability Monitoring and Agent CCMSPING*. The document is available in the SAP Service Marketplace, in the *Monitoring* area  $(http://service.sap.com/montoring) \rightarrow Monitoring in Detail. Choose the$

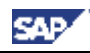

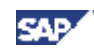

*Availability Monitoring and Agent CCMSPING* document from the list (direct link).

Back to the  $\triangle Q$  Overview

# *4.2. Monitoring ABAP Instances*

#### **Prerequisites:**

- The monitored system has a release status as specified under *SAP Web AS ABAP* in the component table (section 2.2).
- You have a user at operating system level on the ABAP instance host (**<SID>adm**).
- You have an administration user for the system.
- You have performed the preparatory steps in CEN, as described in Adjusting the Central Monitoring System (CEN) [page 15].

#### **4.2.1. Registering a CCMS Agent SAPCCM4X**

To monitor an ABAP instance of an SAP system, use the CCMS agent SAPCCM4X. This agent creates an alternative connection route between the monitored instance and the central monitoring system (CEN). Since this alternative connection method no longer requires a free work process, the access route is independent of error states of the ABAP instance and is therefore more robust.

You have to register the agent SAPCCM4X for every ABAP instance of the monitored system.

#### **Step-by-Step**

- 1. Log on to the host of the ABAP instance as **<SID>adm** (UNIX) or **SAPService<SID>** (Microsoft Windows), to ensure that the agent can access the shared memory.
- 2. Copy the CSMCONF start file to the working directory of SAPCCM4X. This is in the following location:

```
MS Windows: [drive]:\usr\sap\<SysID>\<inst.dir.>\log\sapccm4x
```

```
UNIX: /usr/sap/<SysID>/<inst.dir.>/log/sapccm4x
```
If the directory does not exist, create it.

3. The executable SAPCCM4X is located in the following directory:

MS Windows: **[drive]:\usr\sap\<SysID>\SYS\exe\run**

UNIX: **/usr/sap/<SysID>/SYS/exe/run**

4. In the directory of the executable, enter the command sapccm4x -R pf=<profile path>.

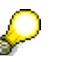

**<Profile path>** specifies the start profile of the monitored instance. By default, this is:

MS Windows: **[drive]:\usr\sap\<SysID>\SYS\profile\ <SysID>\_<Name instance directory>\_<Host>** UNIX: **/usr/sap/<SysID>/SYS/profile/ <SysID>\_<Name instance directory>\_<Host>**

- 5. During the registration, the system displays specifications from the CSMCONF file to you again for confirmation. Confirm the specification by pressing the ENTER key in each case. You only need to enter two parameters yourself:
	- o The password for the administration user in CEN, under which you created the CSMCONF file
	- o The password for the CSMREG user
- 6. Under UNIX, you must ensure yourself that SAPCCM4X is automatically started again when the host is restarted. To do this, enter the following command in the **inittab** (**/etc/inittab**):

```
/usr/sap/<SysID>/SYS/exe/run/sapccm4x -DCCMS pf=<profile
path>
```
#### **Checking the Agent Registration (Optional)**

7. To check whether the agent was successfully registered with CEN, call transaction RZ21 in CEN, select the radio button *Agents for Remote Systems*, and choose the *Display Overview* button. The agent that you have just registered appears in the list in the row  $SAPCCM4X$ . <host name>. <inst. no.>.

# *4.3. Monitoring Java Instances*

#### **Prerequisites:**

- The J2EE Engine has a release status as specified under *SAP Web AS Java* in the component table (section 2.2).
- You have a user at operating system level on the J2EE Engine host (**<SID>adm**).
- You have an administration user for the J2EE Engine.
- You have performed the preparatory steps in CEN, as described in Adjusting the Central Monitoring System (CEN) [page 15].

#### **4.3.1. Registering a CCMS Agent SAPCCMSR (Java Standalone)**

# Λ

If you want to register the agent with a J2EE Engine of a double-stack system, follow the procedure described in Registering a CCMS Agent SAPCCMSR (Double-Stack) [page 23].

The monitoring data for the J2EE Engine is transferred to central monitoring system (CEN) using the CCMS agent SAPCCMSR. The agent is part of the installation package of the Engine. You only need to register the agent **once for each Java** system with CEN and to start the agent.

#### **Step-by-Step**

- 1. Log on to the host of a J2EE Engine of the system as **<SID>adm**.
- 2. Copy the start file CSMCONF (see Creating the CSMCONF Start File for CCMS [page 16]) in the following directory:

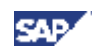

Windows: **[drive]:\usr\sap\ccms\<SysID>\_<Inst. No.>\sapccmsr** UNIX: **/usr/sap/ccms/<SysID>\_<Inst. No.>/sapccmsr**  $\mathcal{P}$ 

You can also save the start file to any directory that you can access from your local host. In this case, however, you need to specify, during the registration of the agent, where you saved the file. To do this, choose the *Change …*button in the *Monitoring* service of the Visual Administrator (see below), and specify the path of the start file. The file is then automatically copied to the above directory.

- 3. Start the Visual Administrator by calling the start script **go** (UNIX) or **go.bat** (Microsoft Windows), and log on with your user as the J2EE Engine administrator.
- 4. In the navigation bar, choose *Cluster*  $\rightarrow$  <*SysID>*  $\rightarrow$  *Dispatcher*  $\rightarrow$  *Services*  $\rightarrow$ *Monitoring*, and choose the *CCMS Agent Configuration* tab page.
- 5. If you want to monitor multiple systems with the same system ID, select the *Long SID* indicator, and enter an identifier for the system in this input field that is unique within your system landscape. This "long system ID" must fulfill the following conditions:
	- o The first three characters must be the system ID.
	- o The name can consist of a maximum of eight characters.
	- o The name must not contain an underscore (**\_**).
- 6. The access data for both users required in CEN is determined from the start file and displayed in the corresponding fields. If necessary, you can change the names of the users or the client.
- 7. Enter the passwords of the *CEN Administration User* and the *CEN CSMREG User* in the *Password* column. The *CEN Administration User* is the user with administrator authorization with which you created the CSMCONF start file; the *CEN CSMREG User* is the user in CEN that you created under Creating the CSMREG User [page 15].

If necessary, you can use the *Information* button to answer the following questions:

- Is the instance profile of the instance to be monitored valid?
- Is the CSMCONF start file to be used valid?
- What is the version of the CCMS agent SAPCCMSR?
- 8. Choose the *Register* button. The system displays the registration log; errors are highlighted in red.

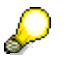

Under Microsoft Windows, the agent is entered as a service during the registration, and is automatically started again if the host is restarted. Under UNIX, the agent is automatically started by the **startsap** script, when you start the J2EE Engine.

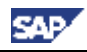

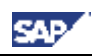

#### **Checking the Agent Registration (Optional)**

- 9. To check whether the agent was successfully registered with CEN, call transaction RZ21 in CEN, select the radio button *Agents for Remote Systems*, and choose the *Display Overview* button. The agent that you have just registered appears in the list in the row SAPCCMSR. shost names. sinst. no.s.
- 10. To check whether the J2EE Engine has been included in the system group *J2EE* Systems, call transaction RZ21, and choose *Technical Infrastructure*  $\rightarrow$ *Configure Central System*  $\rightarrow$  *Maintain System Groups.* The system ID of the J2EE Engine must be in the tree *System Groups for the Alert Monitor*  $\rightarrow$ *J2EE\_Systems*.
- 11. To check whether data has been transferred to CEN, call transaction RZ20, and choose the *Engines* monitor from the *SAP J2EE Monitor Templates* monitor set. There must be a  $\leq$ SID $>$  subtree in the monitor.
- 12. Check whether you can change the threshold values of any performance node for the Java system from CEN (only if you have left the *enable CCMS Customizing* checkbox selected).

#### **4.3.2. Registering a CCMS Agent SAPCCMSR (Double-Stack)**

 $\mathcal{P}$ 

In the case of a double-stack system, you need to register the agent with two systems: primarily with the local ABAP system and secondarily with CEN. **You only need to register and start the agent once per system.**

If the J2EE Engine to be monitored is part of a double-stack system with both ABAP and Java instances, follow the procedure below to register a CCMS agent:

- 1. Log on the host of a J2EE Engine of the system as **<SID>adm** .
- 2. Copy the CSMCONF start file (see Creating the CSMCONF Start File for CCMS Agents [page 16]) to the following directory:

```
Windows: [drive]:\usr\sap\ccms\<SysID>_<Inst. No.>\sapccmsr
Unix: /usr/sap/ccms/<SysID>_<Inst. No.>/sapccmsr
```
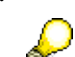

You can also save the start file to any directory that you can access from your local host. In this case, however, you need to specify, during the registration of the agent, where you saved the file. To do this, choose the *Change …*button in the *Monitoring* service of the Visual Administrator (see below), and specify the path of the start file. The file is then automatically copied to the above directory.

- 3. Start the Visual Administrator by calling the start script **go** (UNIX) or **go.bat** (Microsoft Windows), and log on with your user as the J2EE Engine Administrator.
- 4. In the navigation bar, choose *Cluster*  $\rightarrow$  <*SysID>*  $\rightarrow$  *Dispatcher*  $\rightarrow$  *Services*  $\rightarrow$ *Monitoring*, and choose the *CCMS Agent Configuration* tab page.
- 5. If you want to monitor multiple systems with identical system IDs, select the *Long SID* indicator, and enter an identifier for the system in this input field that is

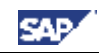

unique within your system landscape. This "long system ID" must fulfill the following conditions:

- o The first three characters must be the system ID.
- o The name can consist of a maximum of eight characters.
- o The name must not contain an underscore (**\_**).
- 6. Since you want to register the agent with two systems, you require the access data for two users for each of these systems, one of which is an administration user, and the other being the communication user CSMREG.
- 7. Specify the access data of these users for the local ABAP system by making all of the entries for the *Local Administration User* and *Local CSMREG User* rows. If necessary, you can overwrite the predefined values.
- 8. Specify the access data of these users for CEN by making all of the entries for the *CEN Administration User* and *CEN CSMREG User* rows. If necessary, you can overwrite the predefined values. The *CEN Administration User* is the user with administrator authorization with which you created the CSMCONF start file; the *CEN CSMREG User* is the user in CEN that you created under Creating the CSMREG User [page 15].

If you want to monitor the Java instances of your CEN, then the local ABAP system and the CEN are identical. In this case, you only see the entry for the local ABAP system.

If necessary, you can use the *Information* button to answer the following questions:

- Is the instance profile of the instance to be monitored valid?
- Is the CSMCONF start file to be used valid?
- What is the version of the CCMS agent SAPCCMSR?
- 9. Choose the *Register* button. The system displays the registration log; errors are highlighted in red.

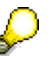

D

Under Microsoft Windows, the agent is entered as a service during the registration, and is automatically started again if the host is restarted. Under UNIX, the agent is automatically started by the **startsap** script when you start the J2EE Engine.

#### **Checking the Agent Registration (Optional)**

- 10. To check whether the agent was successfully registered with CEN, call transaction RZ21 in CEN, select the *Agents for Remote Systems* radio button, and choose  $\Delta$ *Display Overview*. The agent that you have just registered is displayed in the list in the line SAPCCMSR. < host name>.<inst. no.>.
- 11. To check whether the agent was successfully registered with the local ABAP system, call transaction RZ21 in the local ABAP system, select the *Agents for Local System* radio button, and choose *Display Overview*. The agent that you have just registered is displayed in the list, in the line SAPCCMSR. <host name>.<inst. no.>.
- 12. To check whether the J2EE Engine was included in the system group *J2EE* Systems, call transaction RZ21, and choose *Technical Infrastructure*  $\rightarrow$ *Configure Central System*  $\rightarrow$  *Maintain System Groups.* The system ID of the J2EE Engine should be displayed in the tree *System Groups for the Alert Monitor*  $\rightarrow$  *J2EE* Systems.
- 13. To check whether data is being transferred to the CEN, call transaction RZ20, and choose the *Engines* monitor from the *SAP J2EE Monitor Templates* monitor set. If data is being transferred, there will be a subtree <SID> in the monitor.
- 14. Check whether you can change the threshold values of any performance node for the Java system from CEN (only if you have left the *enable CCMS Customizing* checkbox selected).

# **4.3.3. Displaying DSRs for the Java Instance in CEN**

You can use the Global Workload Monitor to display statistical data for any components that write Distributed Statistics Records (DSRs). Components of this type are connected to the CEN using the CCMS agent SAPCCMSR. Here, there are two possible cases:

- If the CEN was defined as the primary system of the agent during registration, the monitored DSR component is automatically entered into the System Component Repository (SCR) of CEN. To display the DSRs of this component in the Global Workload Monitor (transaction ST03G), you only need to activate the component.
- If the was only defined as a secondary system during registration, you need to manually create an RFC connection between the secondary system and the primary system to be able to display the DSR statistics data for this component in CEN.

The case in which the CEN is defined as a secondary system of the agent occurs in particular in a monitored ABAP+Java system (double-stack). In this case, the SAPCCMSR CCMS agent that monitors a Java instance should be registered primarily with the local ABAP system and secondarily with CEN (see Registering a CCMS Agent SAPCCMSR (Double-Stack) [page 23]).

#### **Prerequisites**

For you to be able to display DSR statistics data in CEN, the job *SAP\_COLLECTOR\_FOR\_NONE\_R3\_STAT* must be scheduled in CEN. To schedule the job, proceed as follows:

- 1. Start transaction SM36.
- 2. Choose *Standard Jobs*.
- 3. In the *SAP Component* input field, select the *BC Basis* using the possible entries help.
- 4. In the *Job Name* input field, select the entry *SAP\_COLLECTOR\_FOR\_NONE\_R3\_STAT* using the possible entries help.
- 5. For the *Start Time*, choose the radio button *Immed.*, and for the *Period*, select the *Hourly* radio button.

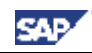

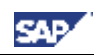

6. Save your settings.

#### **Displaying DSR Components in the Case of Primary Registration of the Agent with CEN**

#### **Step-by-Step**

- 1. Start the Global Workload Monitor in CEN, by calling transaction ST03G.
- 2. In the navigation bar, expand the *Settings & Log* subtree, and double-click the *S System Selection entry.*
- 3. Choose the button *Systems*  $\rightarrow$  *Local*. All DSR components that are registered with CEN are displayed. For a Java instance, this is the J2EE Engine (component type *SAP J2ENode*) and the Java Database Interface (component type *SAP JDBI*).
- 4. Use copy and paste to transfer both of these entries to your list of monitored systems (see Entering Monitored ABAP Systems in ST03G [page 17]), and save the list that you have extended in this way by choosing the **button**  $(Save) \rightarrow$ *<desired list>*.
- 5. Ensure that you have checked the checkbox in the *Activated* column for all components for which you want to view statistical data, and choose the *Apply* button.

#### **Checking the Entries (Optional)**

6. To view the statistical data for one of the activated components, expand the path  $\mathbb{R}$ *Workload*  $\rightarrow \mathbb{R}$  <component name> in the navigation bar.

#### **Displaying DSR Components in the Case of Secondary Registration of the Agent with CEN**

#### **Step-by-Step**

- 1. Start the Global Workload Monitor in CEN, by calling transaction ST03G.
- 2. In the navigation bar, expand the *Settings & Log* subtree, and double-click the *System Selection* entry.
- 3. Add an additional row to the desired list of monitored components by choosing the  $\Box$  (*Append Row*) button. Enter the following data in this row:

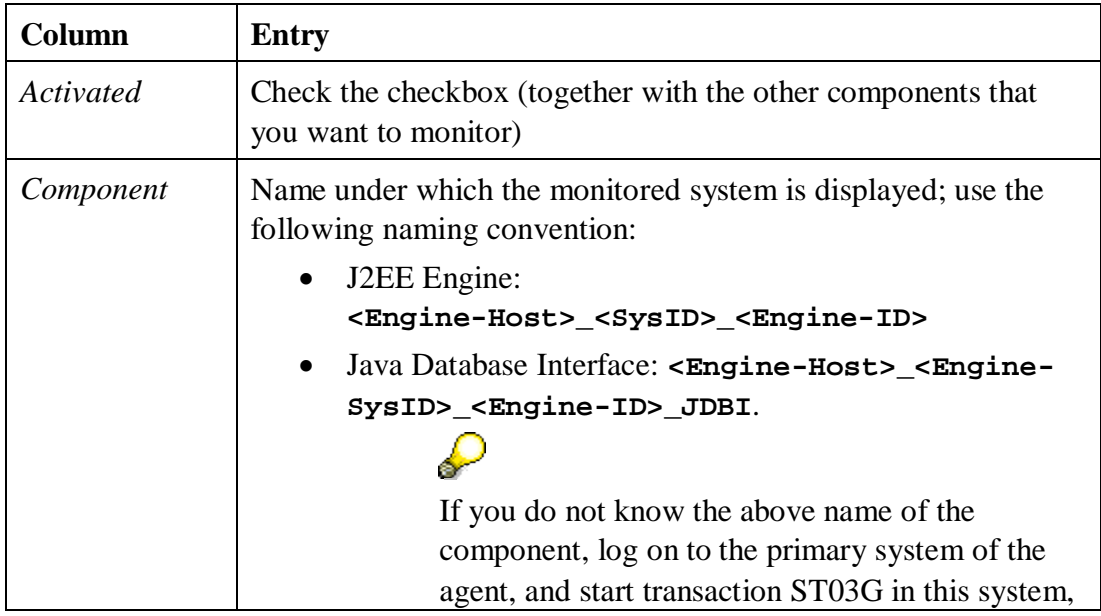

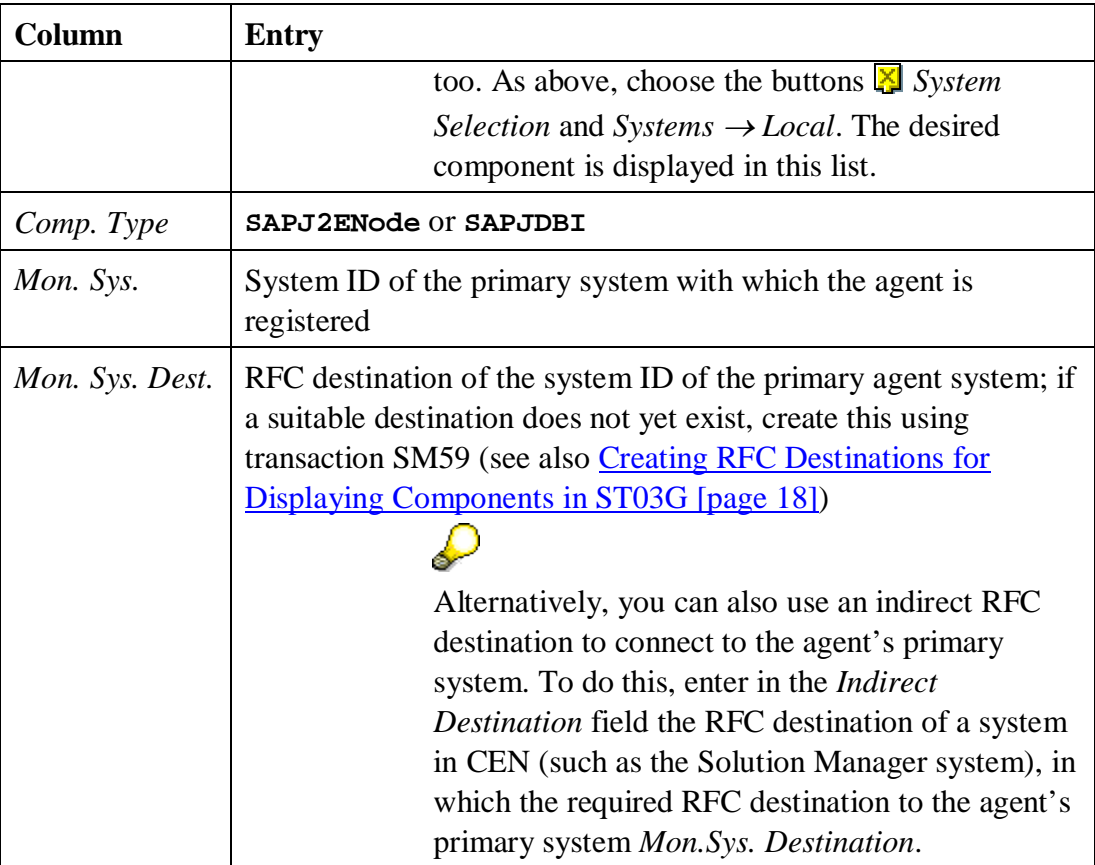

- 4. Save the list that you have just added entries by choosing the **button** *(Save)*  $\rightarrow$ *<desired list>*.
- 5. Ensure that you have checked the checkbox in the *Activated* column for all components for which you want to view statistical data, and choose the *Apply* button.

#### **Checking the Entries (Optional)**

6. To view the statistical data for one of the activated components, expand the path *Norkload*  $\rightarrow \Box$  <*component name*> in the navigation bar.

# **4.3.4. Configuring Availability Monitoring with the GRMG**

You can use the Generic Request and Message Generator (GRMG) to monitor the availability both of technical components and of entire business processes. You define the required configuration settings in a GRMG Customizing file, which is transferred to CEN by a CCMS agent.

# ♦

Note that for using GRMG it is necessary that the *Internet Communication Manager* (ICM) is configured and active on every ABAP instance of your system landscape.

#### **Step-by-Step**

1. On the J2EE Engine's host, switch to the following directory:

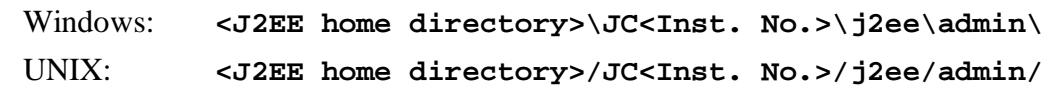

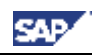

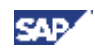

If you have installed the J2EE Engine together with an ABAP Engine, the letter combination in the name of the directory **JC<Inst. No.>** may vary.

- 2. Start the Visual Administrator by calling the start script **go** (UNIX) or **go.bat** (Microsoft Windows), and log on as the J2EE Engine Administrator with your user.
- 3. In the navigation bar, choose *Cluster*  $\rightarrow$  *Server*  $\rightarrow$  *Services*  $\rightarrow$  *Monitoring*, and choose the *GRMG Customizing* tab page.
- 4. Expand the left part of the screen. The system displays all applications for which there are prepared GRMG Customizing files. Select *sap.com/com.sap.engine.heartbeat*.
- 5. Transfer the Customizing file to the CCMS agent by choosing the *Upload* button.

#### **Checking the Configuration (Optional)**

6. To check whether the GRMG monitoring was successfully activated, call transaction GRMG in CEN, and choose *Upload/Download*  $\rightarrow$  *Poll agents for new scenarios*.

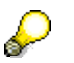

Without manual polling, you need to wait up to an hour for the GRMG scenarios that you have uploaded in the Visual Administrator are transferred to CEN and started.

- 7. Select the scenarios that you have transferred to CEN, and choose  $\bigoplus$  *Start*. Without manual polling, the GRMG scenarios transferred to CEN are started automatically
- 8. Call transaction RZ20, and start the *Heartbeat* monitor in the *SAP J2EE Monitor Templates* monitor set.
- 9. Expand the *J2EE Engine* subtree. The system displays the monitored J2EE Engines that are monitored with the GRMG. You can see the J2EE Engine for which you have just configured availability monitoring under the naming convention *GRMG: J2EE <SysID> on <hostname>*. Check whether the nodes in that subtree have current values.

Back to the  $\triangle$  Overview

#### *4.4. Monitoring the Portal Infrastructure*

#### **Prerequisites:**

- The portal has the required release status, as specified under *EP* in the component table (section 2.2).
- You have a user at operating system level (<**SID>adm**) on the host of the J2EE Engine, where **<SID>** is the system ID of the portal system.
- You have an administration user for the J2EE Engine.

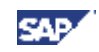

You have a user with administrator authorization in CEN.

# **4.4.1. Configuring Availability Monitoring with the GRMG**

You can use the Generic Request and Message Generator (GRMG) to monitor the availability of the Portal Infrastructure. To do this, you define the required configuration settings in a GRMG Customizing file, which is transferred to CEN by a CCMS agent.

#### **Step-by-Step**

1. On the host of the J2EE Engine of the portal, switch to the following directory:

Windows: **<J2EE home directory>\JC<Inst. No.>\j2ee\admin\**

Unix: **<J2EE home directory>/JC<Inst. No.>/j2ee/admin/**

If you have installed the J2EE Engine together with an ABAP engine, the letter combination in the name of the directory **JC<Inst. No.>** in the above path may vary.

- 2. Start the Visual Administrator by calling the start script **go** (UNIX) or **go.bat** (Microsoft Windows), and log on with your user as a J2EE Engine Administrator.
- 3. In the navigation bar, choose *Cluster*  $\rightarrow$  *Server*  $\rightarrow$  *Services*  $\rightarrow$  *Monitoring*, and choose the *GRMG Customizing* tab page.
- 4. Expand the left part of the screen. The system displays all applications for which a prepared GRMG Customizing file is available. Choose *sap.com/com.sap.portal.heartbeat*.
- 5. Transfer the Customizing file to the CCMS agent, by choosing  $\mathbb{E}$  Upload.

#### **Additional Steps in the Enterprise Portal**

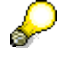

These steps are only required, if you are using a user name and password for authentication. Depending on your security strategy you can use user name/password or client certificate for authentication.

- 6. The GRMG scenario for the portal requires an authenticated user (with no special role). To authenticate the user, proceed as follows:
	- a) In the Portal, choose *System Administration*  $\rightarrow$  *Permissions*  $\rightarrow$  *Portal Permissions*.
	- b) Open the folder *Security Zones*  $\rightarrow$  *sap.com*  $\rightarrow$  *NetWeaver Portal*  $\rightarrow$  *high*  $s$ *afety*  $\rightarrow$  *com.sap.portal.heartbeats*  $\rightarrow$  *components*  $\rightarrow$  *PortalHeartbeat.*
	- c) Select the *PortalHeartbeat* entry and switch to the Authorization Editor.
	- d) Add the desired user, assign the authorization *Administrator=Read* to the user, and check the *User* checkbox.
	- e) Save your entries.

For more information, see the SAP Help Portal under *SAP NetWeaver*  $\rightarrow$ *People Integration*  $\rightarrow$  *Portal*  $\rightarrow$  *Administration Guide*  $\rightarrow$  *User Administration*  $\rightarrow$  *Role Assignment*  $\rightarrow$  *Assigning Roles to Users and* 

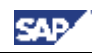

*Groups*, or follow the link below:

[http://help.sap.com/saphelp\\_nw04/helpdata/en/ed/845890b89711d5993900](http://help.sap.com/saphelp_nw04/helpdata/en/ed/845890b89711d5993900508b6b8b11/frameset.htm) 508b6b8b11/frameset.htm.

#### **Additional Steps in CEN**

- 7. Call transaction GRMG, and choose  $\blacksquare$ *Upload/Download*  $\rightarrow$  *Query CCMS Agent for Scenarios*. Confirm the following query.
- 8. The system displays a list that contains a scenario with the description GRMG:J2EE.PI<SID>:<Host> and the URL http://<Host>:<Port>/irj/servlet/prt/portal/ prtroot/com.sap.portal.heartbeats.PortalHeartbeat. Select the corresponding row, and choose *Edit GRMG Customizing*.
- 9. Follow the appropriate procedure, depending on the type of authentication that you are using:
	- o Authentication using user name and password

Set the value **X** for the property USE\_BASIC\_AUTHENTICATION.

In the editable properties for the property names LOGON USER and LOGON\_PASSWORD, enter the values for the user that you created above.

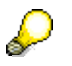

The password is stored in encrypted form in the secure storage.

o Authentication using a **client certificate**

With this type of authentication, you must also replace the prefix  $h$ ttp with **https** in the *URL/Destination* input field.

Add a row to the editable properties by choosing *Add Row*. Enter the following values for the property:

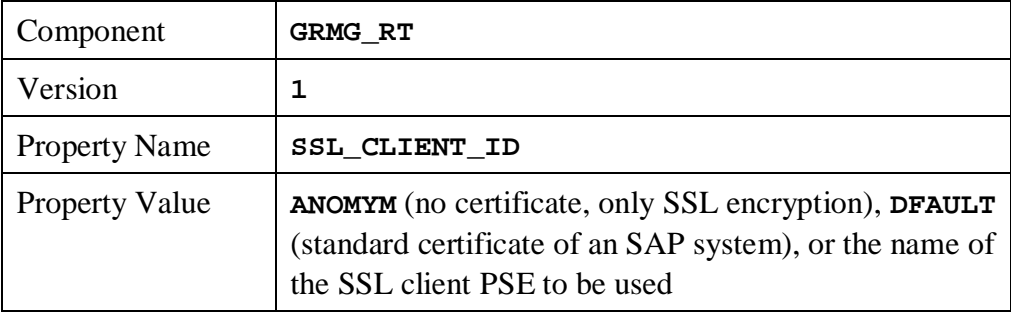

For more information about client certificates, see the Help Portal under *SAP NetWeaver*  $\rightarrow$  *Security*  $\rightarrow$  *System Security*  $\rightarrow$  *System Security for SAP Web AS ABAP*  $\rightarrow$  *Trust Manager*  $\rightarrow$  *The PSE Types*  $\rightarrow$  *SSL Client PSEs,* or follow the link below:

[http://help.sap.com/saphelp\\_nw04/helpdata/en/61/76893a9b323778e10000](http://help.sap.com/saphelp_nw04/helpdata/en/61/76893a9b323778e10000000a11402f/frameset.htm) 000a11402f/frameset.htm.

- 10. Save your changes.
- 11. Select the row for the scenario, and choose  $\bigoplus$  *Start*.

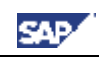

#### **Checking the Configuration (Optional)**

- 12. In CEN, call transaction RZ20.
- 13. Expand the monitor set *SAP CCMS Monitor Templates*, and start the monitor *Availability and Performance Overview*. The system displays the availability of the activated scenarios in the subtree *GRMG-Tested Availability (Web Components)*.

Back to the  $\triangle^{\mathbb{Q}}$  Overview

# *4.5. Monitoring TREX*

#### **Prerequisites:**

- You have an operating system user with administration authorization on the host where the TREX server is running.
- On a UNIX system, you require the root user on the host.

#### **4.5.1. Installing SAPCCMSR and SAPOSCOL**

Follow the procedure described in SAP Note 704349.

#### **4.5.2. Activating TREX Monitoring**

To activate the monitoring of TREX, execute a corresponding script for each TREX instance on the TREX host. This activates, among other things, the following monitoring features:

- Availability monitoring with GRMG
- Process monitoring
- $\bullet$  Monitoring with log files

#### **Step-by-Step (UNIX)**

- 1. Log on to the TREX host as the root user.
- 2. Switch to the directory **/usr/sap/trex\_<instance number>**.
- 3. Set the environment variables required by TREX by executing the appropriate command for your UNIX shell:

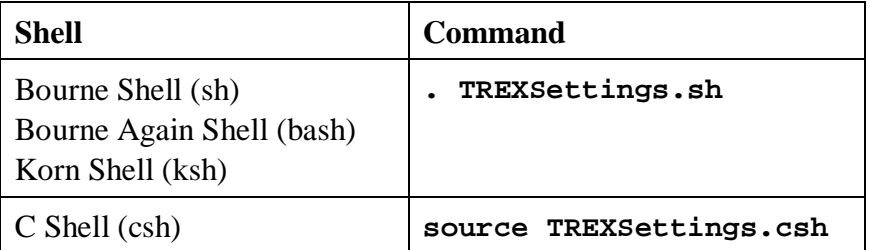

4. Switch to the following directory, which contains the script:

**/usr/sap/trex\_<instance number>/CCMS**

5. Execute the script by executing the following command:

**./ccms\_config.py**

#### **Step-by-Step (Microsoft Windows)**

1. Log on to the TREX host as an administrator.

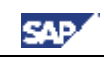

- 2. Switch to the directory **<drive>:\usr\sap\trex\_<instance number>**.
- 3. Set the environment variables required by TREX by executing the following command: **TREXSettings.bat**.
- 4. Switch to the following directory, which contains the script:

**<drive>:\usr\sap\trex\_<instance\_number>\CCMS**

5. Execute the script by entering the following command:

**ccms\_config.py**

For a detailed description of the setup, see the document *TREX Solution Management – How to monitor TREX*. The document is attached to SAP Note 697949.

# **4.5.3. Displaying the DSRs for the TREX Instance in CEN**

During the registration of the agent, the monitored TREX instance is automatically entered as a DSR component in the System Component Repository (SCR) of CEN. To display the DSRs for this component in the Global Workload Monitor (transaction ST03G), you only need to activate this component. You can activate this component in the same way as the J2EE Engine (see Displaying DSRs for the Java Instance in CEN [page 25]). The component type for TREX is *ST&TM*.

Back to the  $\triangle$  Overview

# *4.6. Monitoring the Adobe Document Services*

The Adobe Document Services are used to create and process PDF-based forms. These are used both in mass printing in backend systems and in interactive business processes.

#### **Prerequisites:**

- You have installed a J2EE Engine on the host of the services. The J2EE Engine has a release status as specified under *SAP Web AS Java* in the component table (section 2.2).
- You have registered the SAPCCMSR agent in accordance with Registering a CCMS Agent SAPCCMSR [page 21] on the host of the services.
- x You have installed the Adobe Document Services.

# **4.6.1. Configuring Availability Monitoring with the GRMG**

You can use the GRMG to monitor the availability of the following components:

- Web Service interface
- XML Form module
- PDF Manipulation module

#### **Prerequisites**

A prerequisite for being able to activate the GRMG scenario is that the Web Dynpro PDF object is configured appropriately on the Adobe Document Services host. Make the exact settings, depending on the Web Service authentication procedure you are using, in accordance with the sections *Setting Up Basic Authentication in a Java Environment* or

*Setting Up the SSL Connection in a Java Environment* of the document *Configuration Guide - Adobe Document Services*.

You can find the above document under the Quick Link *nw04installation* in the SAP Service Marketplace ([http://service.sap.com/nw04installation\).](http://service.sap.com/nw04installation).) Choose *SAP Web AS* → *SAP Web AS 6.40 SR1 and Related Documentation*  $\rightarrow$  Adobe Document Services  $\rightarrow$ *Configuration Guide – Adobe Document Services*.

#### **Step-by-Step**

1. On the host of the J2EE Engine, switch to the following directory:

Windows: **<J2EE Home directory>\JC<Inst. No.>\j2ee\admin\** UNIX: **<J2EE Home directory>/JC<Inst. No.>/j2ee/admin/**

If you installed the J2EE Engine together with an ABAP Engine, the character combination in the name of the **JC<Inst. No.>** directory in the above path may vary.

- 2. Start the Visual Administrator by calling the start script **go** (UNIX) or **go.bat** (Windows), and log on with your user as the J2EE Engine administrator.
- 3. In the navigation bar, choose *Cluster*  $\rightarrow$  <*SysID>*  $\rightarrow$  *Server* <*x>*  $\rightarrow$  *Services*  $\rightarrow$ *Monitoring*, and choose the tab page *GRMG Customizing*.
- 4. Expand the left half of the screen. All applications that have a prepared GRMG Customizing file are displayed. Choose sap.com/tc~ads~grmg.

The GRMG scenario is displayed in the Alert Monitor of the central monitoring system (CEN) in the subtree GRMG:ADS <SysID>:<Host>. To change the name of this subtree, select the entry *customizing*  $\rightarrow$  $s$  *scenarios*  $\rightarrow$  *scenario*  $\rightarrow$  *scentext*  $\rightarrow$  *scendesc*  $\rightarrow$ *GRMG:ADS...* on the subscreen Customizing tree for application, choose the  $\mathscr P$  *Edit* button, and enter the desired name.

5. Transfer the Customizing file to the CCMS agent by choosing the *Upload* button.

#### **Checking the Configuration (Optional)**

6. To check whether the GRMG monitoring was successfully activated, call transaction GRMG in CEN, and choose *Upload/Download*  $\rightarrow$  Query CCMS *Agent for Scenarios*.

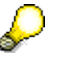

Without manual polling, you would have to wait up to an hour for the GRMG scenarios that you have uploaded in the Visual Administrator to be transferred to CEN and started.

- 7. The scenario that you have just activated is displayed with its URL (*scenstarturl*) and description (*scendesc*).
- 8. Call transaction RZ20 and start the monitor *Adobe Document Services* from the *SAP J2EE Monitor Templates* monitor set.

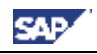

9. Expand the *Heartbeat* subtree. You can find availability information for the Adobe Document Services there.

Back to the  $\triangle Q$  Overview

#### *4.7. Monitoring the Exchange Infrastructure*

#### **Prerequisites:**

- You have installed an XI Java Component for which you want to monitor the availability with the GRMG.
- You have registered and started the CCMS agent SAPCCMSR on the host of this component in accordance with Registering a CCMS Agent SAPCCMSR [page 21].
- You have entered all systems of your XI infrastructure in CEN as monitored systems, in accordance with Entering Monitored ABAP Systems in CEN [page 16].

#### **4.7.1. Making Adjustments in CEN**

You must create the system group **ExchangeInfrastructure** Systems so that all of the data for the XI infrastructure is displayed in the alert monitor. This system group must contain all of the systems of your XI infrastructure.

#### **Step-by-Step**

- 1. In CEN, call transaction RZ21.
- 2. Choose *Technical Infrastructure*  $\rightarrow$  *Configure Central System*  $\rightarrow$  *Maintain System Groups*.
- 3. Choose the button *Maintain Groups*  $\rightarrow$  *Create System Group*, and enter **ExchangeInfrastructure\_Systems** as the group name.
- 4. Expand the tree structure *System Groups for the Alert Monitor*, and select the system group that you have just created.
- 5. Choose the button *Maintain Systems*  $\rightarrow$  *Create System*, and enter the system ID of one of the systems of your XI infrastructure.
- 6. Repeat the last step for all other systems in your XI infrastructure.

#### **Checking the Adjustments (Optional)**

- 7. In CEN, call transaction RZ20.
- 8. Expand the monitor set *SAP CCMS Monitor Templates*, and start the *Exchange Infrastructure* monitor.
- 9. This monitor displays data for all systems of the **ExchangeInfrastructure\_Systems** system group.

#### **4.7.2. Configuring Availability Monitoring with the GRMG**

To monitor XI Java components with the GRMG, you must edit a corresponding template for a GRMG Customizing file and upload it to CEN.

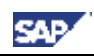

#### **Step-by-Step**

1. Call up SAP Note 634771, and download the file

**SAP\_XI30\_GRMG\_Cust\_Template.txt** from the attachment to the SAP Note. The template consists of six scenarios (enclosed by **<scenario>** ...

**</scenario>**); each scenario represents a component that can be monitored with the GRMG:

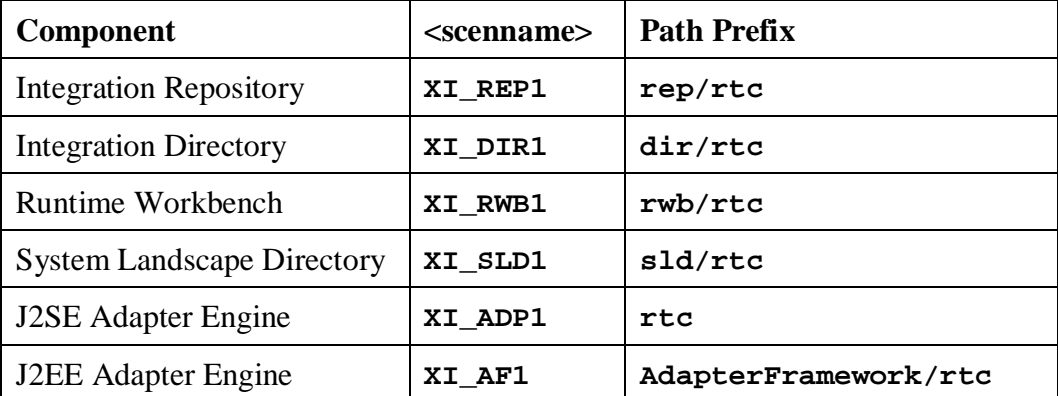

- 2. Delete from the template the scenarios that you do not want to monitor with the GRMG.
- 3. If you want to monitor multiple J2EE/J2SE Adapter Engines, copy the section for the relevant scenario in the template, insert the copied text between any two scenarios in the template, and change the value of the tag **<scenversion>** in the newly inserted scenario.
- 4. Log on to CEN, and create an RFC destination of type HTTP for each scenario in transaction SM59:
	- a) If the component is running on a J2EE Engine, enter G as the type of the RFC destination; otherwise enter H as the type. By default:

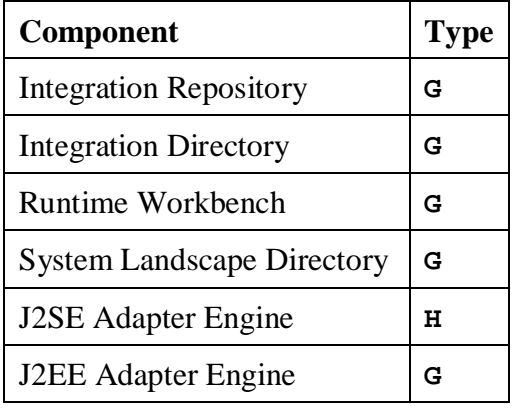

b) On the *Technical Settings* tab page, enter:

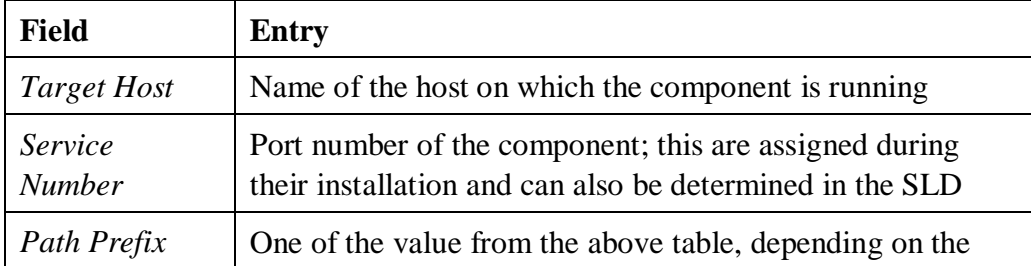

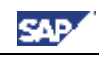

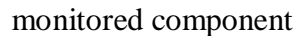

c) On the *Logon/Security* tab page, enter:

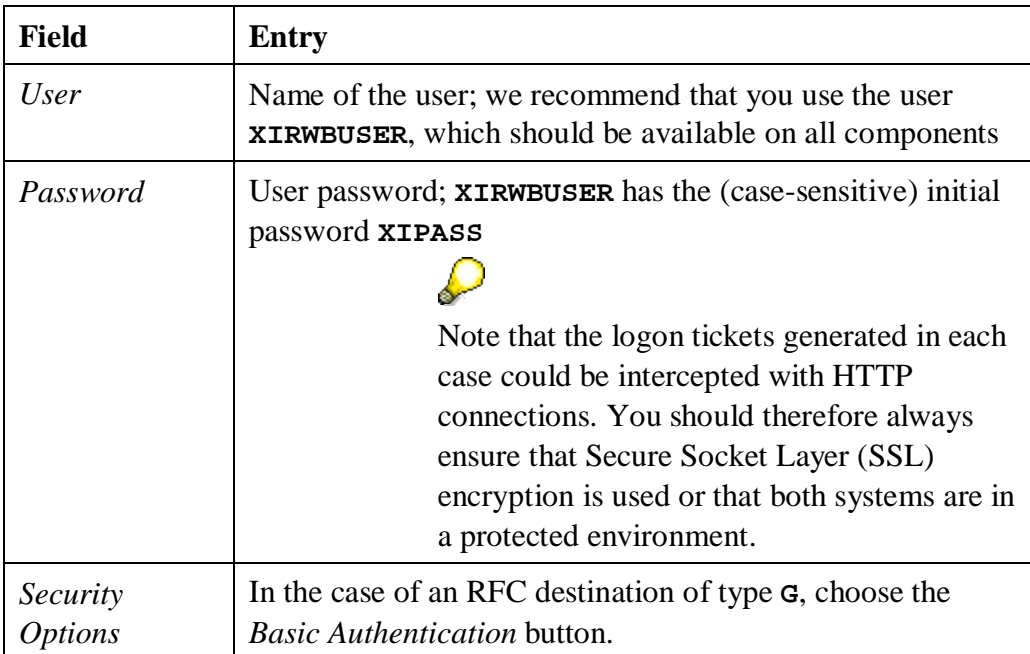

- d) Save your entries.
- 5. In the template, replace the value of the <**scenstarturl**> tag in the scenarios with the relevant name of the RFC destination of type HTTP that you created above.
- 6. Save the GRMG Customizing file.
- 7. In CEN, call transaction GRMG.
- 8. To upload the GRMG Customizing file to CEN, choose *Upload*, and specify the above file.
- 9. Select the scenarios that you have just uploaded, and start them by choosing the *Start* button.

#### **Checking the Configuration (Optional)**

- 10. In CEN, call transaction RZ20.
- 11. Expand the monitor set *SAP CCMS Monitor Templates*, and start the *Exchange Infrastructure* monitor. The system displays the availability of the activated scenarios.

Back to the  $\triangle$  Overview

#### *4.8. Monitoring a Standalone Database*

#### **Prerequisites:**

- You have an operating system user with administrator authorization on the host of the standalone database.
- In the case of a UNIX system, you also require the root user on the host.

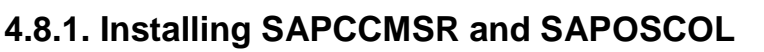

SAPCCMSR and SAPOSCOL must be installed on every host of your monitored system landscape.

In the case of the individual components of SAP NetWeaver, the installation is performed at least semi-automatically; in the case of a standalone database, perform the following steps manually.

#### **Step-by-Step**

- 1. Log on to the relevant host as an administrator and create a separate directory for the installation (such as **install\_mon**).
- 2. Copy the package **CCMAGENT.SAR** for your platform from the SAP Service Marketplace to the **install** mon directory. Depending on your platform, use either the 32-bit version or the 64-bit version for SAP Web AS 6.40.

You can find the package in the area *SAP Support Packages and Patches*  $(\text{http://service.sap.com/swdc})$  $(\text{http://service.sap.com/swdc})$  $(\text{http://service.sap.com/swdc})$  under *Download*  $\rightarrow$  *Support Packages and Patches*  $\rightarrow$  *Entry by Application Group*  $\rightarrow$  *SAP NetWeaver*  $\rightarrow$  *SAP NETWAEVER*  $\rightarrow$  *SAP NETWEAVER 04*  $\rightarrow$  *Entry by Component*  $\rightarrow$  *Application Server ABAP*  $\rightarrow$  *SAP KERNEL 6.40 32/64-BIT*  $\rightarrow$  *<Platform>*  $\rightarrow$  *Database Independent.* 

If you can't find the package for your platform, use the corresponding package for SAP Web AS 6.20.

- 3. Copy the package **SAPOSCOL.SAR** for your platform from the SAP Service Marketplace to the **install\_mon** directory. Depending on your platform, use either the 32-bit version or the 64-bit version for SAP Web AS 6.40. You can find the package in the same way as above.
- 4. Unpack the packages **CCMAGENT.SAR** and **SAPOSCOL.SAR** with the program **SAPCAR**. If you do not have the tool, download it from the same folder as the above packages. Use the following command for unpacking:

```
sapcar -xvf <package>
```
The **install** mon directory now contains, among other things, the files **SAPOSCOL** and **SAPCCMSR** (name extensions depending on the platform).

- 5. Depending on your platform, download either the package **INSTALL\_UX.SAR** or **INSTALL\_WIN.SAR** from the attachment to SAP Note 704349 to the install mon directory and unpack the archive.
- 6. Depending on your platform, proceed as follows:
	- o UNIX:

Log on as the root user and start **install\_root.sh**.

Switch back to the original user and start **install\_user.sh**.

o Microsoft Windows:

Execute the script **install.cmd**.

7. Copy the start file CSMCONF, which you created in accordance with Creating the CSMCONF Start File for CCMS [page 16], to the appropriate directory, depending on your platform:

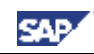

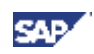

- o Windows: **\\<hostname>\saploc\prfclog\sapccmsr**
- o UNIX: **/usr/sap/tmp/sapccmsr**
- 8. You must still register the CCMS agent with CEN and start it. Use the following command to do this:
	- o UNIX: **/usr/sap/ccms/bin/sapccmsr -R**
	- o Windows: **\\<hostname>\saploc\prfclog\sapccmsr.exe -R**

During the registration, enter the passwords of the users to be used for communication with CEN, and confirm the other specifications.

9. Under UNIX, you must ensure yourself that SAPCCMSR and SAPOSCOL are automatically started again when the host is restarted. To do this, enter the following command in the **inittab** (**/etc/inittab**):

**/usr/sap/ccms/bin/saposcol /usr/sap/ccms/bin/sapccmsr –DCCMS**

#### **Checking the Configuration (Optional)**

- 10. To check whether the agent was successfully registered with CEN, call transaction RZ21 in CEN, select the radio button *Agents for the Local System*, and choose  $\triangle$ *Display Overview*. The agent that you have just registered appears in the list in the row SAPCCMSR. < host name>.99.
- 11. To check whether data is being transferred to CEN, call transaction RZ20, and start the *Operating System* monitor from the *SAP CCMS Monitor Templates* monitor set. There should be a subtree *<host name>* in the monitor, where *<hostname>* is the name of the host on which you have just installed SAPCCMSR and SAPOSCOL.

Back to the  $\triangle^{\mathbf{O}}$  Overview

#### **4.8.2. Configuring Process Monitoring for the Database**

The availability monitoring of the database is currently restricted to monitoring the processes at operating system level. Process monitoring requires the operating system collector SAPOSCOL and the CCMS agent SAPCCMSR.

#### **Step-by-Step**

- 1. Switch to the working directory of SAPOSCOL. This is **\\<host>\saploc\prfclog** (Microsoft Windows) or **/usr/sap/tmp** (UNIX).
- 2. Edit or create the file **dev\_proc**. Ensure that the file begins with **\$PROC** and ends with  $\hat{\boldsymbol{\mathsf{s}}}$ . Depending on your platform and database, insert the following new line(s) between the start marker **\$PROC** and the end marker **\$**:

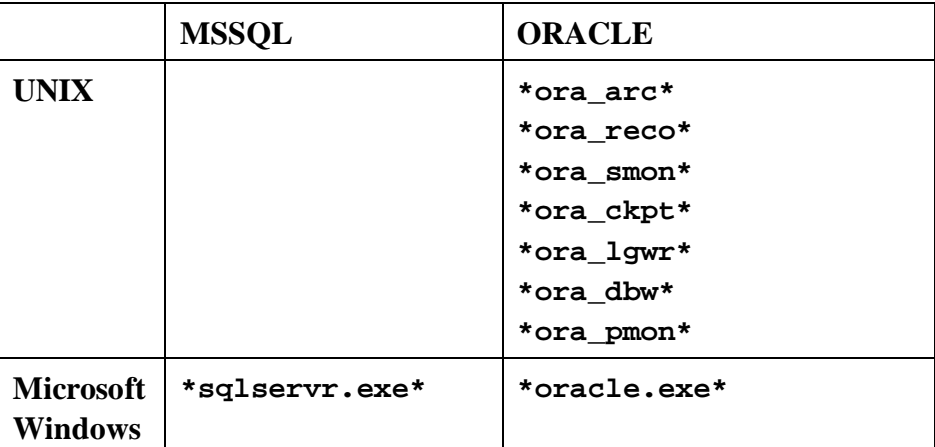

- 3. Save your entries.
- 4. Under Microsoft Windows, open the Windows Service Manager and stop and restart the service SAPOsCol.
- 5. Under UNIX restart SAPOsCol manually; to do this, switch to **/usr/sap/ccms/bin** and enter the following commands:

```
saposcol –k (stops the process)
saposcol –l (starts the process)
```
#### **Checking the Configuration (Optional)**

6. Start transaction RZ20 in CEN, and open the *Operating System* monitor in the *SAP CCMS Monitor Templates* monitor set. The information about process monitoring is in the subtree  $\langle \text{host name} \rangle \rightarrow \text{Monitored Processes}.$ 

Back to the  $\sim$  Overview

# *4.9. Monitoring the SAP Business Information Warehouse* **Prerequisites:**

- You have installed a BI Java component for which you want to monitor the availability with the GRMG.
- You have registered and started the CCMS agent SAPCCMSR on the host of this component in accordance with Registering a CCMS Agent SAPCCMSR [page 21].

#### **4.9.1. Configuring Availability Monitoring with the GRMG**

You can use the GRMG to monitor the following BW components for their availability (for more information, see SAP Note 706290):

- UDC Enterprise Beans
- $\bullet$  SAP BI Java connectors
- Metamodel Repository
- RFC destination for the BW system

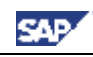

#### **Step-by-Step**

- 1. The UD Connect Bean file **bi\_sdk\_grmg.ear** contains a template for the GRMG Customizing file. The name of this file is **grmg-customizing.xml**. Copy this file to a location that can be accessed from your front end.
- 2. Call transaction GRMG in CEN.
- 3. Choose the *Upload* button, and choose the above file **grmg-customizing.xml**.
- 4. Select the row with the name *BI UDC*, and choose the button *Edit GRMG Customizing*.
- 5. Edit the input field *URL/Destination*. Replace **hostname** and **port number** with the corresponding values for your J2EE server on which you performed the deployment of UD Connect.
- 6. For the component *CONNECT0*, enter the value of the property name *JNDI\_Name*. This is the JNDI name of a connector for which you have performed a deployment.

You can see the corresponding connectors in the Visual Administrator; to do this, choose *Cluster*  $\rightarrow$  *Server*  $\rightarrow$  *Services*  $\rightarrow$  *Connector Container* in the navigation bar; you can see the JNDI name for the selected connector on the tab page *Runtime*  $\rightarrow$  *Managed Connection Factory*  $\rightarrow$  *Connection Definition.* 

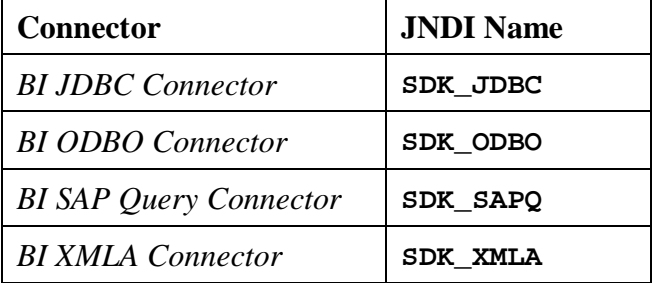

By default, the BI Java connectors have the following JNDI names:

If you have cloned your connector, specify the name of the clone.

- 7. Create GRMG components for the other BI connectors:
	- e) Choose the  $\Box$  Add Row button.
	- f) Enter the following values in the new row:

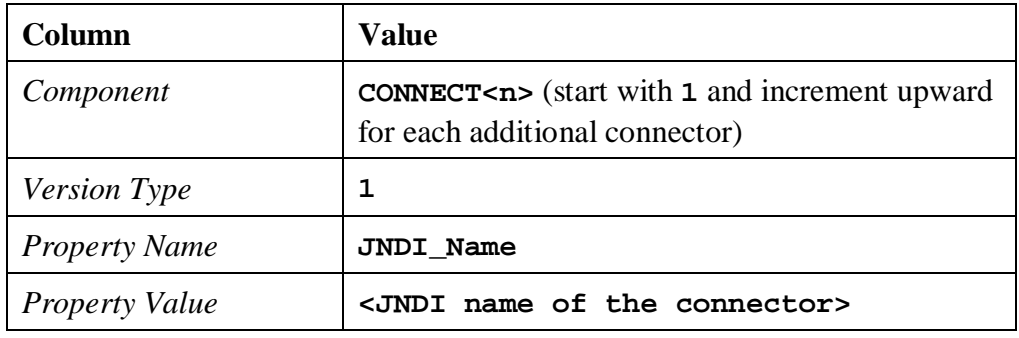

- g) Save your changes and confirm that you want to use a new component name.
- h) Enter a description of the component. Use the following naming convention when doing so: **SAP BI Java Connectors <n>** (where <n> is the value specified above from **CONNECT<n>**).

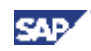

- i) Choose *Continue*, and confirm that you have created a new component
- 8. Adjust the specifications for the component **RFC**. By doing this, you specify the RFC destination for the BW system. You can find the corresponding values in the SAP Visual Administrator. To do this, choose *Cluster*  $\rightarrow$  *Server*  $\rightarrow$  *Services*  $\rightarrow$ *JCo RFC Provider* in the navigation bar.

Choose the RFC destination of the BW system and transfer the values from the group box *Repository* to the following rows of the *Editable Properties*:

*ApplicationServerHost Client Language Password SystemNumber UserName*

- 9. Save your changes, and exit the screen for editing the GRMG Customizing.
- 10. Select the scenario that you have just edited, and choose the *Start Selection* button. As of this point, the scenario will be periodically executed.

#### **Checking the Configuration (Optional)**

- 11. After you have started the scenario, you can identify from the *Scenario Execution Status* whether the scenario was correctly executed. After the scenario is executed, there should be a green check mark here  $(\mathcal{V})$ .
- 12. To view the availability data for the monitored components, call transaction RZ20 in CEN, and start the *Heartbeat* monitor in the *SAP J2EE Monitor Templates* monitor set. Expand the subtree *BI UDC*  $\rightarrow$  *GRMG: SAP BI UD Connect on <host name>*.

Back to the  $\triangle$  Overview

# *4.10. Monitoring the SAP Mobile Infrastructure*

For a detailed description, see the document *Installation of the SAP Mobile Infrastructure 2.5*, section *Configuration of the Computing Center Management System*.

You can find this document in the SAP Service Marketplace in the *SAP NetWeaver 04 Installation Information* area ([http://service.sap.com/nw04installation\).](http://service.sap.com/nw04installation).) Choose the document *Installation Guide – SAP Mobile Infrastructure 2.5* from the list (direct link).

Back to the  $\triangle$  Overview

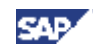

# **5. Moving a Central Monitoring System**

This section describes how you can transfer the settings of a central monitoring system CEN1 to another system, CEN2. There is not currently an automated way of moving the central monitoring settings and the manual steps are therefore listed in the following.

> This section is not part of an initial setup; it is only part of the Monitoring Setup Guide, because the initial steps are also performed when moving of CEN.

A move of this type could be required in the context of an upgrade, or also if the central CCMS monitoring system and the Solution Manager are to run on one system.

Moving a central monitoring system means, on the one hand, that you need to transfer the Customizing settings that are stored in CEN1 to the new system, CEN2. On the other hand, you need to register CCMS agents, which have stored local connection data to the central monitoring system, with the CEN2 system.

#### **Prerequisites**

Λ

In the context of these steps, you repeatedly need to transport table contents or other data from the original monitoring system CEN1 to the new monitoring system CEN2. It is therefore a prerequisite of this section that you are familiar with the Change and Transport System. You must be able to create a transport request, and to import a transport request into the target system.

> For more information, see the SAP Help Portal under *SAP NetWeaver*  $\rightarrow$ *Solution Life Cycle Management*  $\rightarrow$  *Software Change Management*  $\rightarrow$ *Change and Transport System*, or follow the link below: [http://help.sap.com/saphelp\\_nw04/helpdata/en/14/94fc3f8fc2c542e100000](http://help.sap.com/saphelp_nw04/helpdata/en/14/94fc3f8fc2c542e10000000a1550b0/frameset.htm) 00a1550b0/frameset.htm.

The steps in detail:

كسكير

P

You only need to perform the steps in any particular section if you have made configuration settings in this area in CEN1.

# *5.1. Preparatory Steps in CEN2*

# **5.1.1. Release and Patch of the New Central Monitoring System CEN2**

CEN2 should have a SAP NetWeaver release with current Support Package Stack, that is, depending on the release:

- $\bullet$  NW 04 SPS 23
- $\bullet$  NW 2004s SPS 18

Ensure that the kernel of CEN2 is at least at the Patch Level specified in SAP Note 827872 (for SAP NetWeaver 04 (6.40), this is at least Kernel Patch 81).

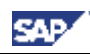

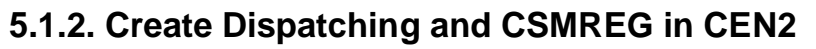

You need to perform the following steps manually in CEN2:

- x You need to follow the instructions for Activating Background and Central System Dispatching [page 15] for CEN2.
- You need to follow the instructions for Creating the CSMREG User [page 15] in CEN<sub>2</sub>.

# *5.2. Deregistering/Registering CCMS Agents*

You need to deregister all CCMS agents that are registered with CEN1, and register them with CEN2. There is no system support for doing this, that is, you need to perform the steps manually in accordance with the usual instructions:

- Registering a CCMS Agent SAPCCM4X [page 20]
- Registering a CCMS Agent SAPCCMSR (Java Standalone) [page 21]
- Registering a CCMS Agent SAPCCMSR (Double-Stack) [page 23]

You perform the deregistration in the same way as registration. You only need to note the following points:

- For manual deregistration (SAPCCM4X), replace the parameter **–R** for registration with **–U** (*Unregister*).
- For deregistration using the Visual Administrator (SAPCCMSR), instead of choosing the *Register* button, choose the *Unregister* button. For deregistration, you only need to enter the password for the *Administration User*.
	- Take this opportunity to check that you are using the current version of the agent (currently Patch Collection 2005/6).
	- For a better overview in CEN1, check the entries for the agents in the Topology Browser in transaction RZ21 to determine which agents are registered with CEN1.
	- During the (de)registration, delete files with the naming convention **GRMG\_\*** from the GRMG directories on the hosts of your agents. This means that you can continue to work with the scenarios that you have configured in CEN1, without the agents uploading the starting set of scenarios again. By default, the GRMG directory has the path **\\saploc\prfclog\grmg** (Microsoft Windows).

# *5.3. Availability Monitoring (CCMSPING/GRMG)*

# **5.3.1. Deregister/Register CCMSPING**

P

You need to deregister all CCMSPING agents that are registered with CEN1 and register them with CEN2. There is no system support for this, that is, you need to perform the steps manually in accordance with the usual instructions:

Setting Up Availability Monitoring with CCMSPING [page 19]

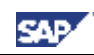

₽

You perform the deregistration in the same way as registration, you simply need to ensure that you replace the parameter **–R** for registration with **–U**.

- Take this opportunity to ensure that you are using the current version of the agent (currently Patch Collection 2005/6).
- You can obtain a list of the CCMSPING agents registered with CEN1 from the *Selfmonitoring CCMS Agents* monitor of the *SAP CCMS Technical Expert Monitors* monitor set, for example.
- If you are installing CCMSPING on a different host, ensure that there is also a **services** file on this host that contains the port numbers of the message servers of the monitorable systems.

# **5.3.2. Other Settings for Availability Monitoring with CCMSPING**

You can transfer other settings for availability monitoring from CEN1 to CEN2 by transporting the corresponding table contents. P

> To transport all of the contents of a table, start transaction SE16, enter the name of the table, and confirm your entry with ENTER. On the selection screen that then appears, choose  $\bigoplus$  (*Execute*), select all entries by choosing  $\blacksquare$  (*Select All*), and choose *Table Entry*  $\rightarrow$  *Transport Entries.*

You can transfer the following availability settings to CEN2 by transporting the corresponding tables from CEN1 to CEN2:

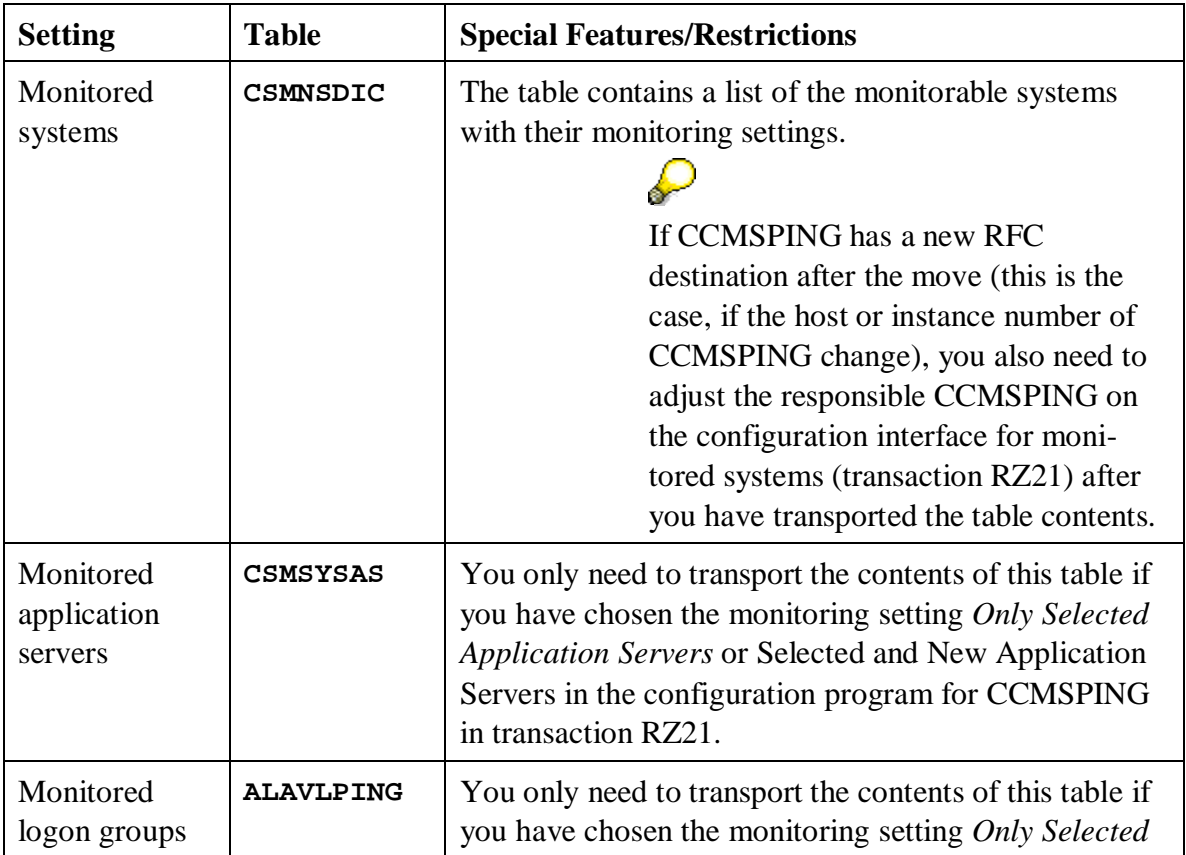

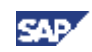

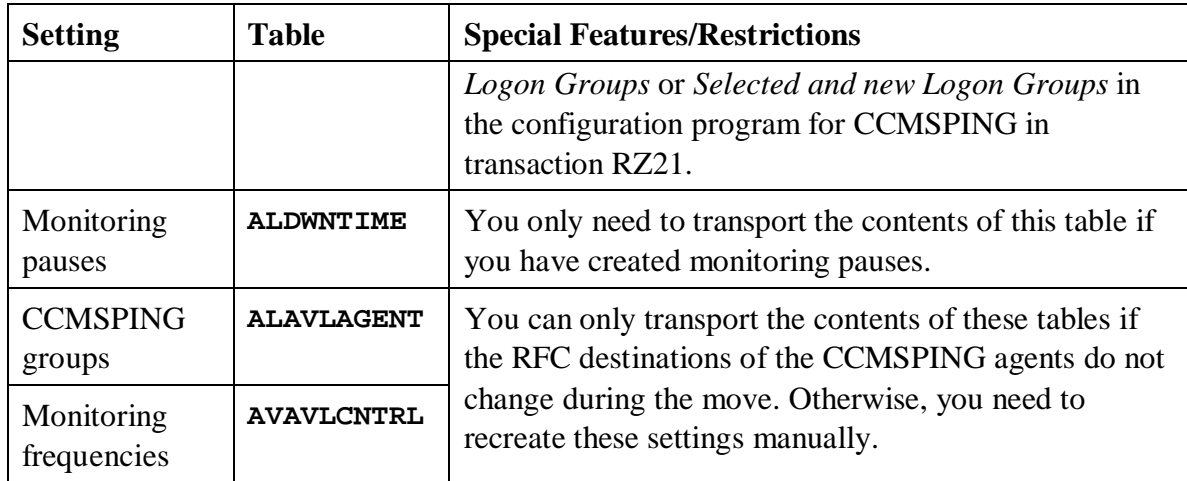

# **5.3.3. Availability Monitoring with GRMG/GRMGLite**

To transfer monitoring settings for GRMG and GRMGLite from CEN1 to CEN2, proceed as follows:

- 1. Download all GRMG/GRMGLite scenarios from CEN1 to a directory, for example on your front end PC:
	- a) Start transaction GRMG.
	- b) Select all scenarios.
	- c) Choose *Upload/Download*  $\rightarrow$  *Download Scenario*.
- 2. Then manually upload these scenarios to CEN2 and start the scenarios:
	- a) Start transaction GRMG.

 $\mathcal{D}% _{M_{1},M_{2}}^{\alpha,\beta}(\varepsilon)$ 

- b) Choose the *Upload* button, and choose one of the scenarios downloaded above.
- c) Repeat the last step until you have uploaded all scenarios.
- d) Start the scenarios by selecting all scenarios and choosing the *Start* button.
	- x You can always upload only one scenario per step. If you need to upload a large number of scenarios, you can also do this in one step by copying the files to the GRMG directory of any CCMS agent that is registered with CEN2, so that the files are automatically uploaded. Note that you need to assign the prefix **GRMG\_** to the files for the scenarios to be automatically uploaded. Scenarios that are automatically uploaded are started at the next system start.
	- If scenarios contain encrypted passwords, these are not transferred when you download the scenarios. In this case, you need to reenter the passwords in transaction GRMG in CEN2.

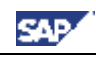

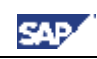

# *5.4. Settings for Monitored Systems*

# **5.4.1. Entering Monitored ABAP Systems**

To transfer the entries for monitored ABAP systems from CEN1 to CEN2, proceed as follows:

1. You need to manually create the RFC connections for data collection and analysis from CEN2 to the monitored ABAP systems (see Entering Monitored ABAP Systems in CEN [page 16]).

To obtain a better overview, you can display the entries for the monitored systems in CEN1 in the Topology Browser. To do this, start transaction RZ21, select the *System Overview* radio button in the *Topology* group box, and choose *Display Overview*. The corresponding RFC destinations are always shown in the *Read Destination Data* and *Destination Analysis* columns for monitored ABAP systems.

2. You also need to make the monitoring infrastructure in CEN2 aware of the monitored systems manually (see Entering Monitored ABAP Systems in CEN [page 16]).

> Only if the RFC destinations to the monitored systems have the same names in CEN1 and CEN2 can you create the list of monitored systems in CEN2 by transporting the corresponding entries in the **ALSYSTEMS** table. To do this, transport the entries that have real RFC destinations in the *DESTINAT* and *DESTINAT\_2* columns of the above table (non-ABAP systems have the entry *<<SYSID>\_no\_ABAP\_Destination>* in the *DESTINAT* column).

# **5.4.2. System Groups**

D

To transfer the system groups of the monitoring infrastructure from CEN1 to CEN2, transport the entries of the **ALSYSGRPS** table.

> Some system groups are automatically filled. Before transporting the table entries, you should check the system groups for CEN1 entries. To do this, start transaction RZ21, and choose *Technical Infrastructure*  $\rightarrow$  *Configure Central System* → *Maintain System Groups*.

# **5.4.3. Central Display of Statistics Data with Transaction ST03G**

If you want to display statistics data for monitored systems in CEN2, you need to manually create in CEN2 corresponding RFC connections to the monitored systems that exist in CEN1, and make the corresponding entries in transaction ST03G (see Entering Monitored ABAP Systems in ST03G [page 17] and Displaying DSRs for the Java Instance in CEN [page 25]).

# *5.5. Central Performance History*

The system ID of CEN is contained at various points in the CPH tables (for example, for GRMG and CCMSPING availability values). Manual conversion is therefore very complicated and not practical. This applies both for the dataset of the CPH and for the configuration settings.

If you want to save monitoring data in the CPH in CEN2, perform a corresponding new configuration manually in CEN2. Data collected in CEN1 is lost during the move.

> For more information, see the SAP Help Portal under *SAP NetWeaver*  $\rightarrow$ *Solution Life Cycle Management*  $\rightarrow$  *Solution Monitoring*  $\rightarrow$  *Monitoring in the CCMS*  $\rightarrow$  *The Alert Monitor*  $\rightarrow$  *Central Performance History of the Monitoring Architecture*  $\rightarrow$  *Configuring the Central Performance History,* or follow the link below:

> [http://help.sap.com/saphelp\\_nw04/helpdata/en/19/4c773dd1210968e10000](http://help.sap.com/saphelp_nw04/helpdata/en/19/4c773dd1210968e10000000a114084/frameset.htm) 000a114084/frameset.htm.

# *5.6. Properties and Methods*

#### **5.6.1. Method Definitions and Releases**

To transfer the method definitions and releases from CEN1 to CEN2, proceed as follows:

- 1. In CEN1, start transaction RZ21, select the *Method Definitions* radio button in the *Methods* group box, and choose <u>*Q</del></u> Display Overview.</u>*
- 2. Change the current layout so that the *Changed by* field is shown. To do this, choose *Settings*  $\rightarrow$  *Layouts*  $\rightarrow$  *Current…*, select the *Changed by* entry in the *Hidden Fields* group box, and choose  $\triangleleft$  (display selected field). Apply your changes.
- 3. You should transport all method definitions that you have modified. These are the definitions for which the *Changed by* field does not show *SAP*. Choose a corresponding method by double-clicking it, and choose (*Transport*).

If you have created your own method definitions that link to your own reports (which in this case are usually in the customer namespace, that is, they begin with **Z**), you also need to transport these reports.

4. You need to perform more advanced configuration steps in CEN2 for some individual method definitions:

In the case of sending a mail if an alert occurs (*CCMS\_OnAlert\_Email* and related methods) you need to configure SAPconnect (transaction SCOT).

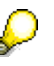

For more information, see the SAP Help Portal under *SAP NetWeaver*  $\rightarrow$ *Application Platform*  $\rightarrow$  *Connectivity*  $\rightarrow$  *Communication Interfaces for Mail and Telephony*  $\rightarrow$  *SAPconnect (BC-SRV-COM)*, or follow the link below:

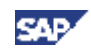

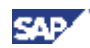

[http://help.sap.com/saphelp\\_nw04/helpdata/en/2b/d925bf4b8a11d1894c00](http://help.sap.com/saphelp_nw04/helpdata/en/2b/d925bf4b8a11d1894c0000e8323c4f/frameset.htm) 00e8323c4f/frameset.htm.

In the case of the execution of an operating system command as an auto-reaction method (*CCMS\_AUTO\_REACT\_OP\_COMMAND*), you need to define the desired commands in transaction SM69.

لمحلج

D

For more information, see the SAP Help Portal under *SAP NetWeaver*  $\rightarrow$ *Solution Life Cycle Management* → *System Management* → *Configuration*  $\rightarrow$  *External Operating System Commands: Contents, or follow the link* below:

[http://help.sap.com/saphelp\\_nw04/helpdata/en/c4/3a6047505211d1895500](http://help.sap.com/saphelp_nw04/helpdata/en/c4/3a6047505211d189550000e829fbbd/frameset.htm) 00e829fbbd/frameset.htm.

In the case of the forwarding of an alert to ALM (*CCMS\_Send\_Alert\_to\_ALM*), you need to configure alert management.

For more information, see the SAP Help Portal under *SAP NetWeaver*  $\rightarrow$ *Solution Life Cycle Management*  $\rightarrow$  *Solution Monitoring*  $\rightarrow$  *Monitoring in the CCMS*  $\rightarrow$  *The Alert Monitor*  $\rightarrow$  *Select Alert Monitor Methods*  $\rightarrow$ *Forwarding Alerts to Alert Management (ALM)*, or follow the link below: [http://help.sap.com/saphelp\\_nw04/helpdata/en/3f/567ddea69d3d4c93a6aed](http://help.sap.com/saphelp_nw04/helpdata/en/3f/567ddea69d3d4c93a6aedabd08899e/frameset.htm) abd08899e/frameset.htm.

# **5.6.2. Properties and Method Assignments**

Method assignments and properties of MTE classes and attribute groups are grouped into properties variants. You therefore only need to transport these variants from CEN1 to CEN2. To transfer the properties and method assignments of the monitoring infrastructure from CEN1 to CEN2, proceed as follows:

> Most properties and method assignments are stored in the monitored systems. Only the properties and method assignments of nodes for CEN itself and nodes for availability monitoring by CCMSPING und GRMG are stored in CEN.

- 1. Start transaction RZ21 in CEN1, select the *Properties Variants* radio button in the *Properties* group box, and choose *Q Display Overview.*
- 2. Choose *Variant*  $\rightarrow$  *Transport*, and specify the desired properties variant in the *Variant* input field. Transport all properties variants other than the default properties variant **SAP** DEFAULT<sup>\*</sup>. You do not need to transport these variants, since they are automatically created.
- 3. Repeat the last step until you have transported all variants.
- 4. If you have assigned properties methods to different operation modes in CEN1, make this assignment in CEN2. To do this, start transaction RZ04, and choose *Operation Mode*  $\rightarrow$  *Create.*

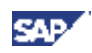

You cannot transfer the properties from CEN1 to CEN2 as described for the following nodes; you need to manually adjust the properties in CEN2 for these nodes:

- Nodes for which the properties are assigned to the node itself (and not through the MTE class or attribute group). To determine which MTEs have individual properties, start transaction RZ21, select the *MTE-specific properties* radio button in the *Properties* group box, and choose *Display Overview*.
- Nodes that contain the system ID as part of the name of the MTE class or attribute group. These are nodes for database monitoring (MaxDB) and nodes for PMI self-monitoring (Process Monitoring Infrastructure).

# **5.6.3. Central Auto-Reactions**

If you have configured central auto-reactions in CEN1, transfer these to CEN2 by transporting the contents of the **CSMTOOLASG** table from CEN1 to CEN2.

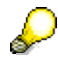

You can only transport central auto-reactions by transporting the **CSMTOOLASG** table from CEN1 to CEN2, if method definitions corresponding to those in CEN1 also exist in CEN2 with the same names (see Method Definitions and Releases [page 47]).

# *5.7. Monitor Definitions and Monitor Sets*

To transfer the monitor definitions and monitor sets of the monitoring infrastructure from CEN1 to CEN2, proceed as follows:

- 1. Start transaction RZ20 in CEN1, and choose  $Extras \rightarrow Activeate Maintenance$ *Function*.
- 2. Transport all monitor sets that do not have names starting with **SAP**. To do this, select the relevant monitor set, and choose (*Transport Monitor Set*).
- 3. Repeat the last step until you have transported all monitor sets.

# *5.8. Other Points*

# **5.8.1. Monitoring Infrastructure Alerts**

The open and completed alerts are lost during a move of CEN.

# **5.8.2. Special Monitoring Tasks**

The following points are only mentioned for the sake of completeness. They relate to configuration steps that you need to perform in a monitored system. They are therefore only relevant if the corresponding monitoring function is active in CEN itself, which is not normally the case:

x **Transaction-Specific Monitoring**

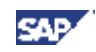

The configuration settings for transaction-specific monitoring (transaction RZ20, monitor *Transaction-Specific Dialog Monitor*) are in the table **ALTRAMONI**. Transport the contents of this table from CEN1 to CEN2.

#### x **Monitoring Jobs**

₽

The configuration settings for job monitoring are in the table **ALBTCMON**. Transport the contents of this table from CEN1 to CEN2.

You can only transfer the monitoring of jobs in this way if the jobs to be monitored in CEN1 and CEN2 have the same names. Otherwise, you need to make a new configuration in CEN2.

You also need to define the method *CCMS\_BATCH\_MONITORING* as a startup method. However, if you have transported all changed method definitions to CEN2 (see Method Definitions and Releases [page 47]), this is already the case in CEN2.

#### x **qRFC Monitoring**

You can transport the configuration settings for qRFC monitoring using the view cluster maintenance. To do this, start transaction SM34, and enter *QRFC\_MONITORING\_E* in the *View cluster* input field. Choose  $\frac{1}{\sqrt{2}}$  (*Transport*). After the prompt for the request, you can include the *Setting Owner* in the request (include dependent entries in the request, too).

For more information, see the SAP Help Portal under *SAP NetWeaver*  $\rightarrow$ *Solution Life Cycle Management*  $\rightarrow$  *Solution Monitoring*  $\rightarrow$  *Monitoring in the CCMS*  $\rightarrow$  *The Alert Monitor*  $\rightarrow$  *Special Monitoring Functions of the Alert Monitor*  $\rightarrow$  *Monitoring qRFC and tRFC Calls*  $\rightarrow$  *Set Up Monitoring of qRFC Calls*, or follow the link below:

[http://help.sap.com/saphelp\\_nw04/helpdata/en/52/12f73b7803b009e10000](http://help.sap.com/saphelp_nw04/helpdata/en/52/12f73b7803b009e10000000a114084/frameset.htm) 000a114084/frameset.htm

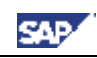

# **6. Additional Information**

# *6.1. Known Problems*

### **6.1.1. Error when Generating the CSMCONF Start File**

If you want to create the CSMCONF start file for the registration of a CCMS agent (see Creating the CSMCONF Start File for CCMS Agents [page 16]), an error with the message Error when calling data provider can occur. This is the case if you are using SAP GUI for Windows 6.40 with a Patch Level of up to 4.

#### **Solution**:

Use at least SAP GUI for Windows 6.40 Patch Level 5. For information about downloading and installing patches, see SAP Notes 563161, 330793, and 535308.

# **6.1.2. Error when Interpreting Log File Templates**

For log files of the J2EE Engine that are to be monitored with the monitoring architecture, the log viewer automatically creates log file templates with the search patterns to be monitored and the assigned log files to be monitored (see Monitoring Log Files [page 9]).

Some of these log files are incorrectly created; the line with the directory to be searched ends with a period (**.**), such as:

#### **DIRECTORY=F:\usr\sap\J2E\JC00\j2ee\cluster\dispatcher\.**

This period is interpreted as the end of the template; the other entries are therefore ignored by the parser. The corresponding log files are therefore not monitored in the Alert Monitor, and the log file of the CCMS agent, **sapccmsr.log**, contains the following error message:

#### **ALLOGLIB: ERROR: Logfile Monitoring: missing parameter PATTERN\_0 Solution**:

The error was corrected with NetWeaver 04 SP Stack 13. Until NetWeaver 04 SP Stack 12, you need to correct the affected log file templates manually, by placing the value of the **DIRECTORY** parameter in quote marks, such as:

**DIRECTORY="F:\usr\sap\J2E\JC00\j2ee\cluster\dispatcher\."**

# **6.1.3. Tab Page** *CCMS Agent Configuration* **in VA is missing**

The automatic agent registration in the Visual Administrator is not possible, because the tab page *CCMS Agent Configuration* in the service *Monitoring* of the dispatcher is not displayed. This problem can occur in SAP NetWeaver 04 from SP Stack 13 up to SP Stack 16.

#### **Solution**:

Follow the correction instructions as described in SAP note 929635.

# *6.2. SAP Service Marketplace*

**[Agents]** Documentation for the CCMS Agents

**SAP** 

Start the SAP Service Marketplace, and go to the *System Monitoring and Alert Management* area ([http://service.sap.com/monitoring\).](http://service.sap.com/monitoring).) Choose *Monitoring in Detail*, and choose the document *CCMS Agents: Features, Installation, and Usage* from the list (direct link).

**[SAPOSCOL]** SAPOSCOL: Properties, Installation, and Operation Start the SAP Service Marketplace, and go to the *System Monitoring and Alert Management* area ([http://service.sap.com/monitoring\).](http://service.sap.com/monitoring).) Choose *Monitoring in Detail*, and then choose the document *SAPOSCOL: Properties, Installation, and Operation* from the list (direct link).

**[CCMSPING]** Availability Monitoring and CCMSPING Start the SAP Service Marketplace, and go to the *System Monitoring and Alert Management* area ([http://service.sap.com/monitoring\).](http://service.sap.com/monitoring).) Choose *Monitoring in Detail*, and then choose the document *Availability Monitoring and CCMSPING* from the list (direct link). **[GRMG]** Instrumenting Components for Monitoring with the GRMG

Start the SAP Service Marketplace, and go to the *System Monitoring and Alert Management* area ([http://service.sap.com/monitoring\).](http://service.sap.com/monitoring).) Choose *Developers' Zone*, and choose the document *Instrumenting Components for Monitoring with the GRMG* from the list (*direct link*).

# *6.3. Useful SAP Notes*

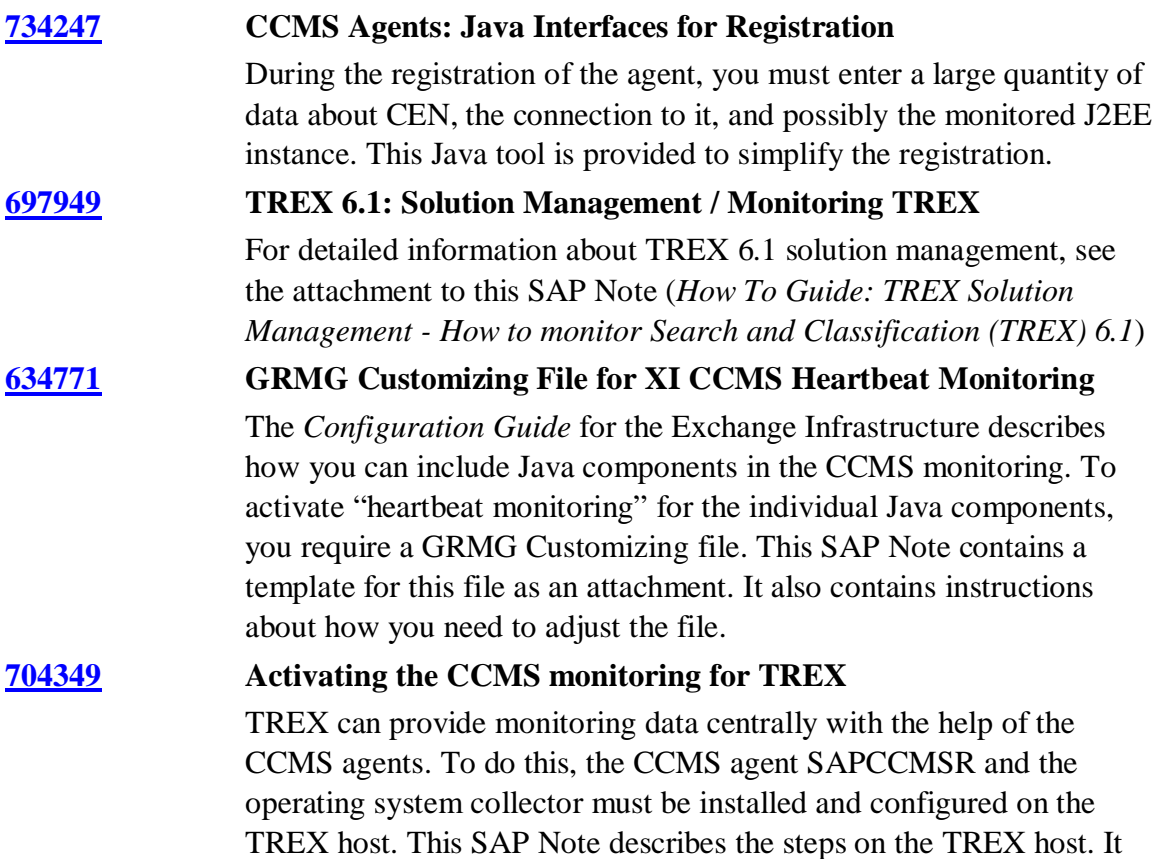

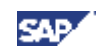

also contains two archives, which contain files to simplify the configuration.

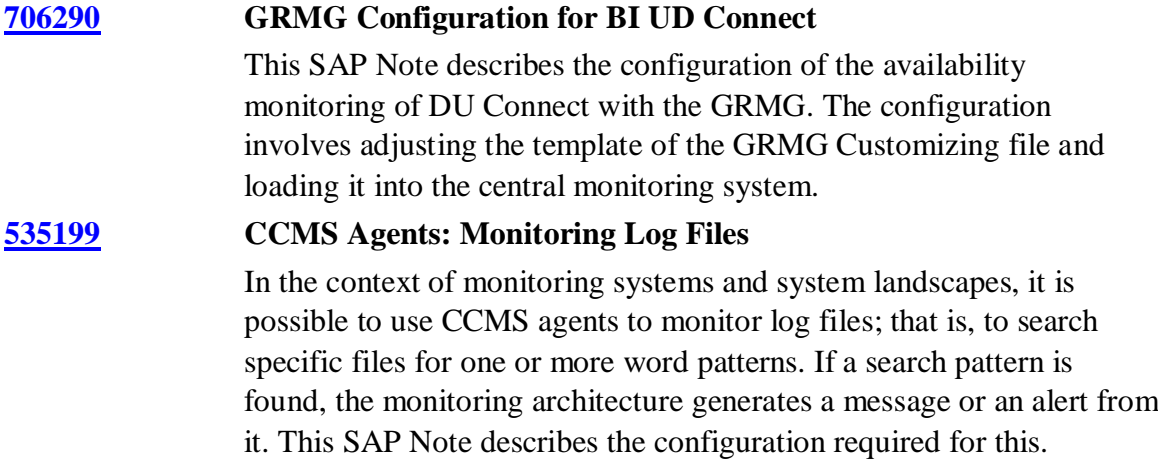